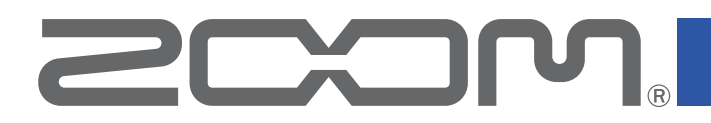

# **Handy Recorder**

**ver. 2.4**

## **Operation Manual**

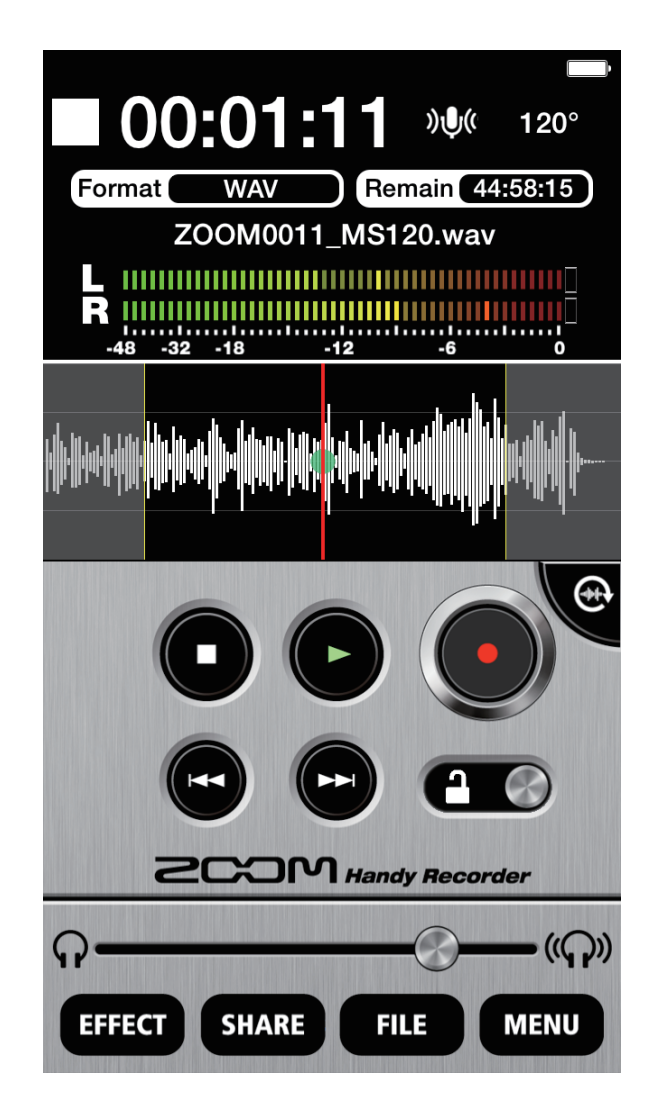

## **Contents**

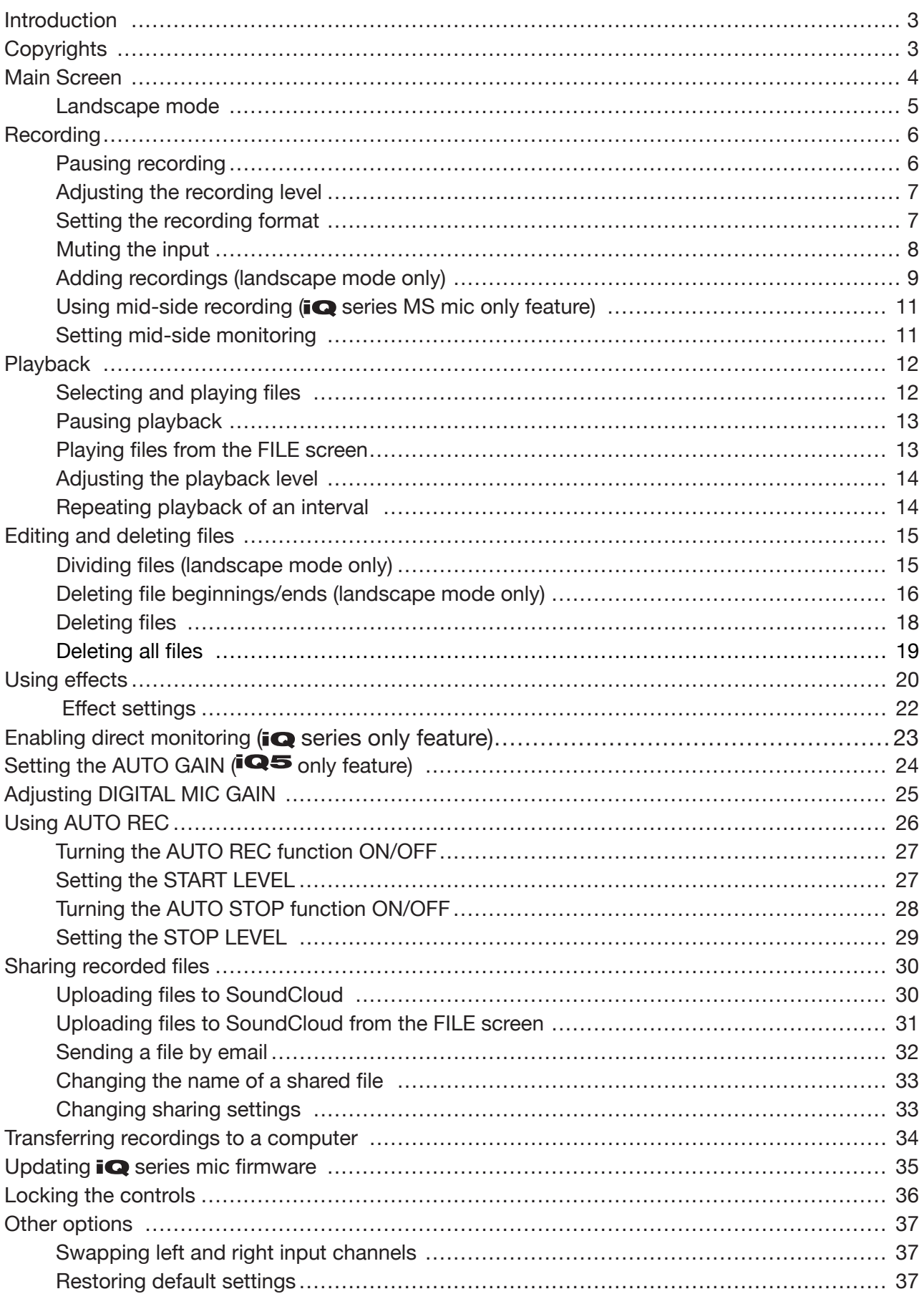

## **Introduction**

Handy Recorder is a high-performance PCM/AAC recording application that runs on iOS. Use it together with a  $\epsilon$   $\epsilon$   $\sim$   $\epsilon$  series stereo mic for iOS devices (hereafter, the  $\blacksquare\blacktriangle$  series) for high-quality stereo recording. In addition, you can use this app to play back and edit recorded files, to apply reverb and other effects to them and to upload them to SoundCloud. This app can also start and stop recording automatically in response to the input audio level.

## **Copyrights**

iPad, iPhone, iPod, and iPod touch are trademarks of Apple Inc., registered in the U.S. and other countries.

Note: All trademarks and registered trademarks in this document are for identification purposes only and are not intended to infringe on the copyrights of their respective owners.

## **Main Screen**

When you start *Handy Recorder*, the Main Screen appears.

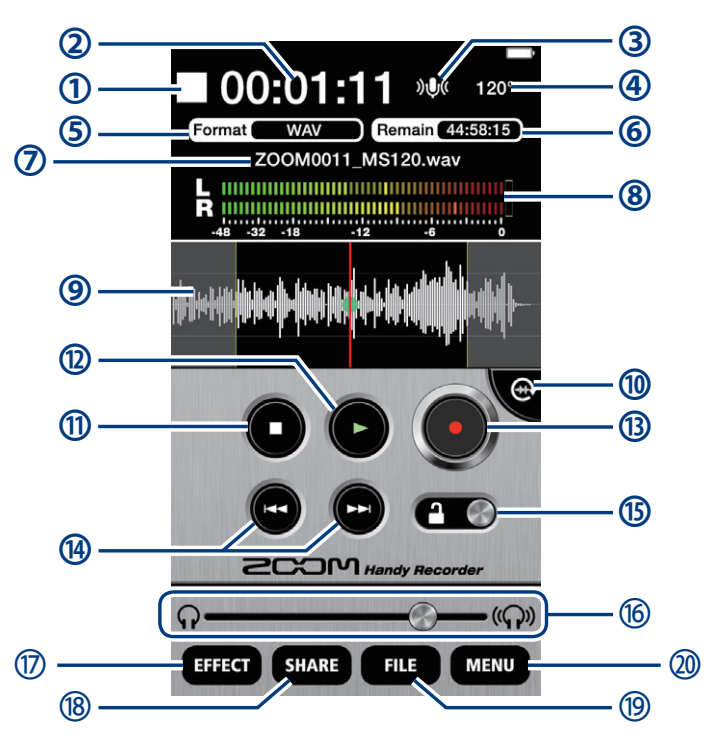

#### **Information display**

- **①** This shows whether the app is recording, playing back, stopped or paused.
- **②** This shows the current playback/recording time.
- **③** This shows the input status. (→P8)
- **4**) This shows the width setting. If an  $\textbf{R}$  series mic is connected, 90º, 120º or M-S will appear.
- **⑤** This shows the current recording format. (**→**P7)
- **⑥** This shows the remaining possible recording time on the iOS device using the current format.
- **⑦** This shows the name of the file that is being recorded or played back.
- **⑧** This shows the playback levels when a file is playing back. Otherwise, it shows the current input levels.
- **⑨** This shows the waveform of the current file. It will be blank if there is no recorded file.

#### **Controls**

#### **⑩** Rotate button

Touch to switch to landscape mode.

**⑪** Stop button

Touch when playing back or recording to stop. Touch when stopped to move the playback position to the beginning of the file.

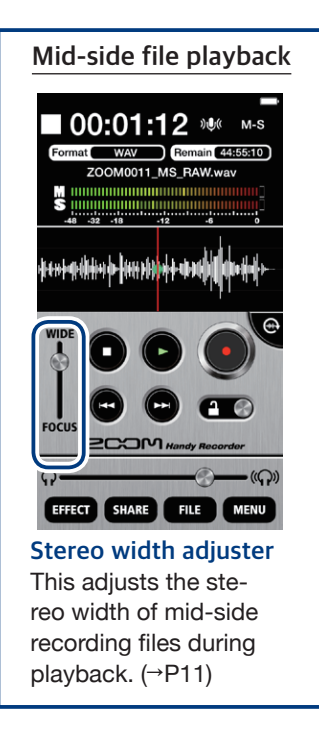

#### **⑫** Play button

Touch to start playing a recorded file. (→P12)

**B** Record button **O** Touch to start recording.  $(\rightarrow P6)$ 

#### **A** FF/REW buttons **C**

Touch to change the current file. Hold during playback to search backward/forward. These do not function when recording or when there is no playback file.

**⑮** Lock slider

Lock to disable the **Handy Recorder** buttons. Unlock to enable use of the buttons.  $(\rightarrow P35)$ 

#### **⑯** Volume adjustment bar

Use to adjust the output volume. (This only appears when an  $\overline{\mathsf{i} \mathsf{Q}}$  series mic is connected.) When it appears, the iOS device volume buttons are disabled.

#### **Menu buttons**

#### **⑰** EFFECT

Use effects on recorded files. (→P19)

#### **⑱** SHARE

Upload recorded files to SoundCloud and send them by email (→P29)

#### **⑲** FILE

Manage and edit recorded files.

#### **⑳** MENU

Access automatic recording and other settings. (→P23–28)

#### **Waveform display**

This shows the waveform of the selected file. If the file was recorded with left and right channels, the average value of the two channels will be shown. If the file was recorded in MS-RAW mode, only the mid (M) waveform will be shown. This area will be blank if there is no recorded file.

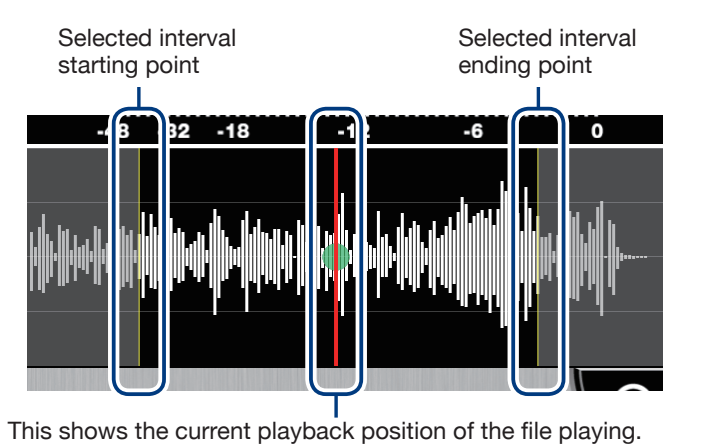

Slide it to a point to play back from there.

#### **Landscape mode**

Press the rotate button to change to landscape mode.

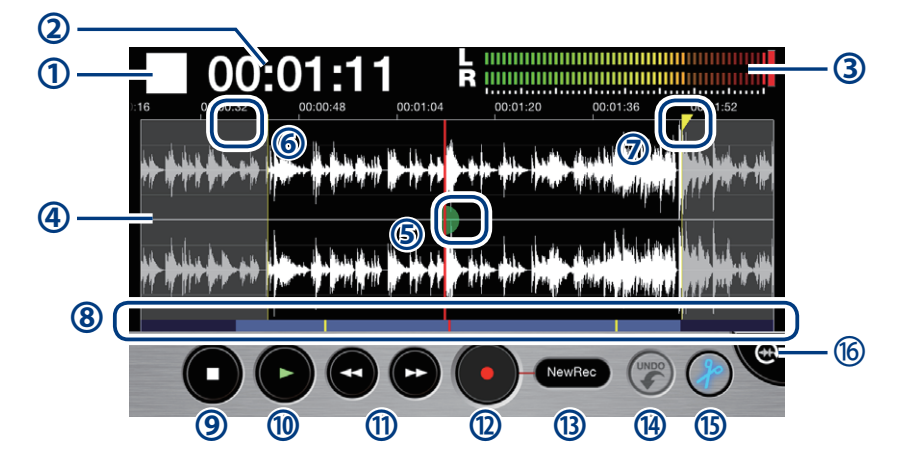

#### **Indicators**

- **①** This shows whether the app is recording, playing back, stopped or paused.
- **②** This shows the current playback/recording time.
- **③** This shows the playback levels when a file is playing back. Otherwise, it shows the current input levels.
- **④** This shows the waveform of the current file. If the file was recorded in stereo, two waveforms will be shown. The waveforms for files recorded with left and right channels will be shown with the left channel above and the right channel below. The waveforms for files recorded in MS-RAW mode will be shown with the mid (M) channel above and the side (S) channel below. Pinch out/in along the time axis to zoom in/out on the waveform.
- **⑤** This shows the current playback position of the file.
- **⑥** Drag this start locator to set the interval starting point.
- **⑦** Drag this end locator to set the interval ending point.
- **⑧** This shows how much of the entire file is being shown in the waveform display area above. Pinch out/in along the waveform time axis to zoom in/out on the file. The light blue interval is being shown above, while the dark blue parts are not being shown. The red line shows the current playback position, and the yellow lines show the starting and ending points of the selected interval.

#### **Buttons**

Touch when playing back or recording to stop. Touch when stopped to move the playback position to the beginning of the file.

#### **⑩** Play

Touch to start playing a recorded file. (→P12)

#### **⑪** FF/REW

Move the playback position forward or backward one second. Hold during playback to search backward/ forward. These do not function when recording or when there is no playback file.

#### **⑫** Record

Touch to start recording. (→P6)

**B** Recording mode **Craw** 

Touch to change the recording mode. (→P9)

#### **⑭** UNDO

Use to undo an additional recording. After a recording is added, it will appear lit. If used to undo, it will become unlit again. (→P9)

**⑮** Edit

Divide at the selected position or erase the selected interval. (→P15)

#### **⑯** Rotate button

Touch to switch to portrait mode.

**⑨** Stop

## **Recording**

Follow these steps to use the recording functions of the app.

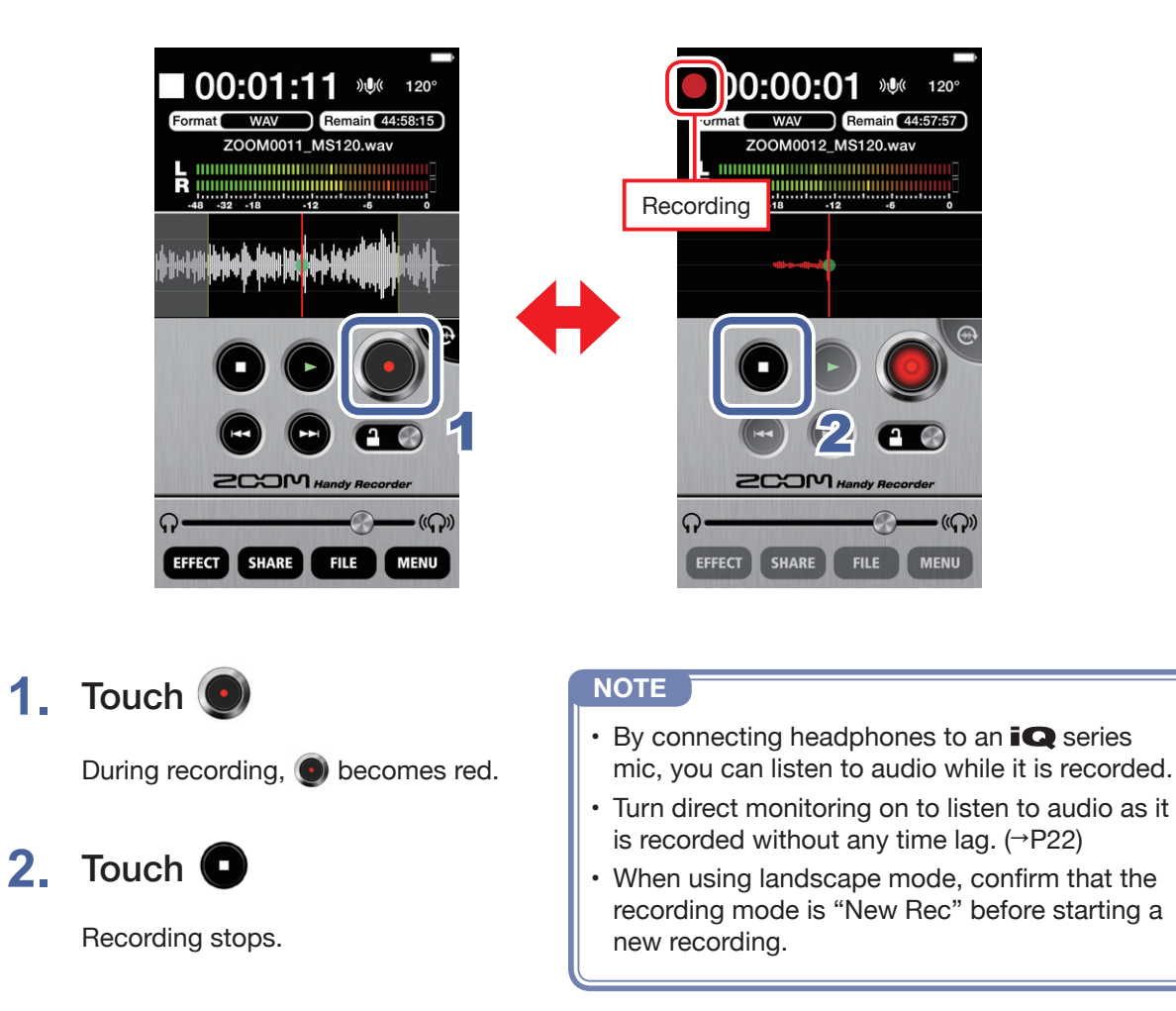

#### **Pausing recording**

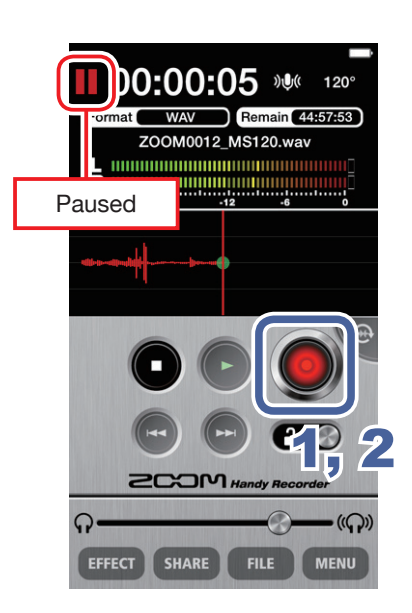

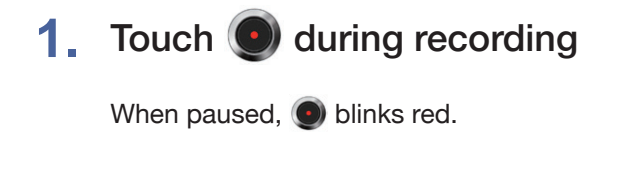

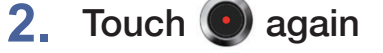

Recording starts again.

#### **Adjusting the recording level**

When using an  $\mathbf{I} \mathbf{Q}$  series mic, use the MIC GAIN control on its side to adjust the recording level. When using the mic built-in to the iOS device, adjust the DIGITAL MIC GAIN.  $(\rightarrow P24)$ 

#### **Setting the recording format**

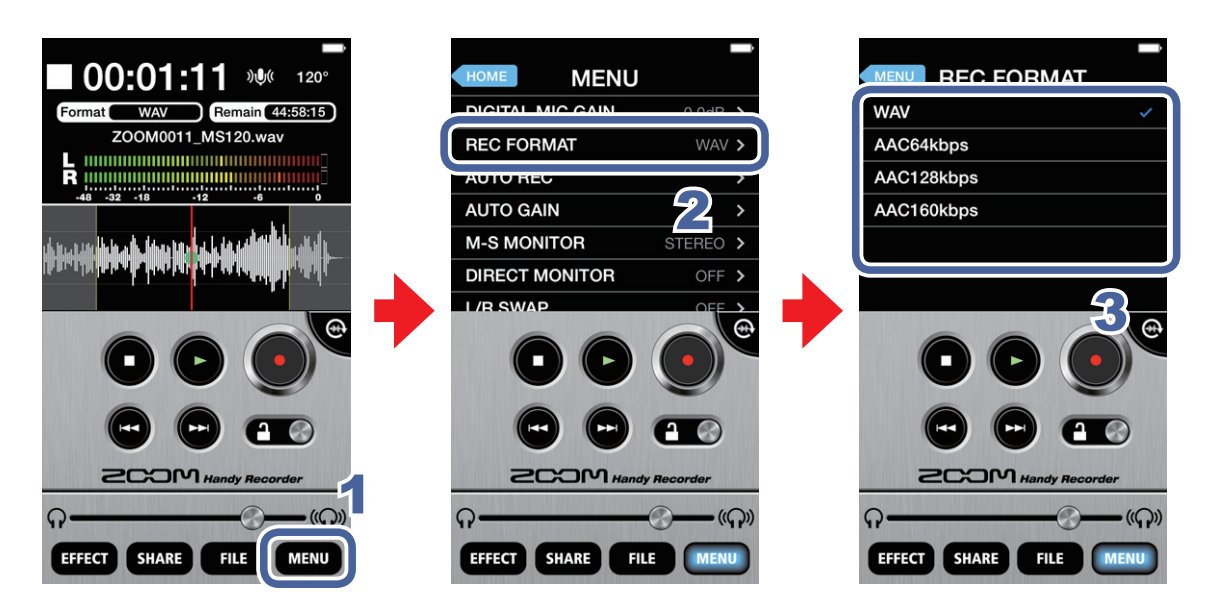

1. Touch MENU

## **2.** Touch **REC FORMAT**

### **3.** Select the recording format

The default setting is WAV.

The options are WAV, AAC64kbps, AAC126kbps and AAC160kbps.

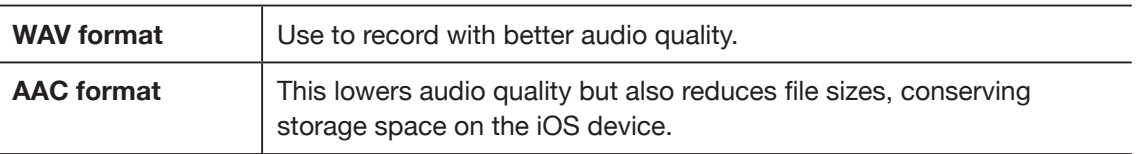

#### **NOTE**

- When using the WAV format, if the recording file size exceeds 2 GB, a new recording will be created automatically. When the new file is created, recording will continue without any gap. When using the AAC format, if the recording file size exceeds 400 MB, a new file will be created in the same manner.
- Audio sampling freqency=48kHz

 **Muting the input**

Follow these procedures to mute the input.

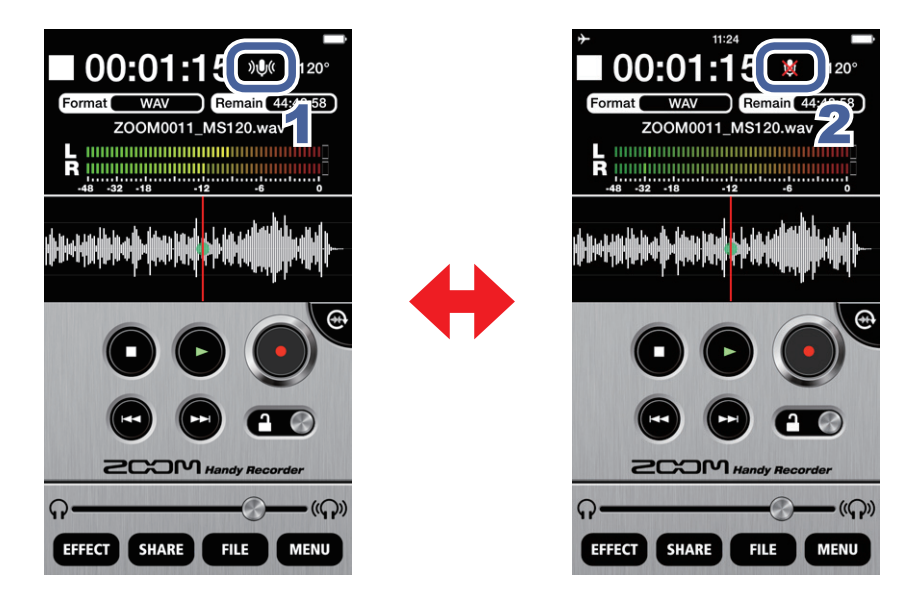

## 1. Touch DUG

This mutes the input.

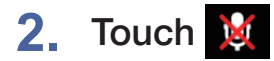

This unmutes the input.

**Adding recordings** Landscape mode only

You can start recording to an already recorded file from any point you like. Additional recordings can overwrite, overdub or be inserted into already recorded files.

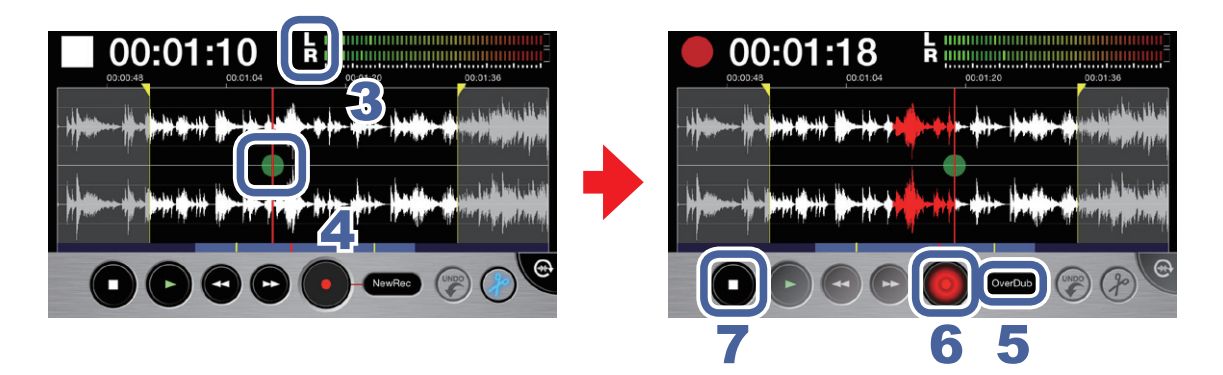

**1.** Select a file on the Main Screen or the FILE screen (→P12)

## **2.** Touch

The screen switches to landscape mode.

## **3.** Check the recording format

If you want to record in standard stereo, confirm that the LR indicator appears between the time and the level meters.

If you want to record in mid-side mode, confirm that the MS indicator appears between the time and the level meters.  $(\rightarrow P11)$ 

#### **NOTE**

- Do not add MS recordings to already recorded stereo files or stereo recordings to already recorded MS files.
- Do not add stereo LR or MS recordings to already recorded mono files or mono recordings to already recorded stereo LR or MS files.

## **4.** Slide **t** to the point where you want to start additional recording

### **5.** Touch **New Rec** and set the recording mode to Overdub, Overwrite or Insert

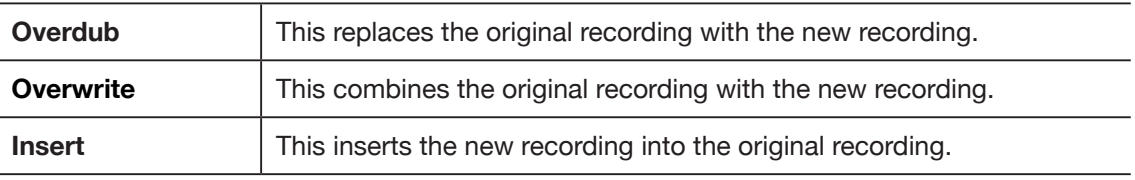

#### **NOTE**

• If the recording mode is set to **New Rec**, a new file will be recorded.

**9**

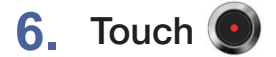

Additional recording starts.

## **7.** Touch

Additional recording stops. The waveform of this additional recording is shown in red.

## **8.** Touch **b** to undo this additional recording

This reverts the recording to the state before this additional recording was made.

#### **NOTE**

- If multiple additional recordings have been made, only the most recent additional recording can be undone.
- Additional recordings cannot be undone after they have been saved. Additional recordings are saved whenever a file is divided, trimmed or shared, a file with an effect applied is saved, a new recording file is created, a different file is selected or **Handy Recorder** is closed.
- When using the Overwrite and Overdub functions, you can set the interval of the additional recording. To set this interval, slide the start locator to the starting point and the end locator to the ending point.

When using Overwrite, the file will be overwritten until the ending point of the selected interval where additional recording will stop automatically.

When using Overdub, the file will be overwritten until the ending point of the selected interval, and then recording will automatically continue from the starting point, allowing repeated overdubbing.

The recording format used to save an additional recording is the same as that of the originally recorded file.

#### **Using mid-side recording** This app can be used for mid-side recording. To use this function, connect an  $\blacksquare$ iQ series MS mic only feature

playback.

series mic and set its stereo width switch to M-S.

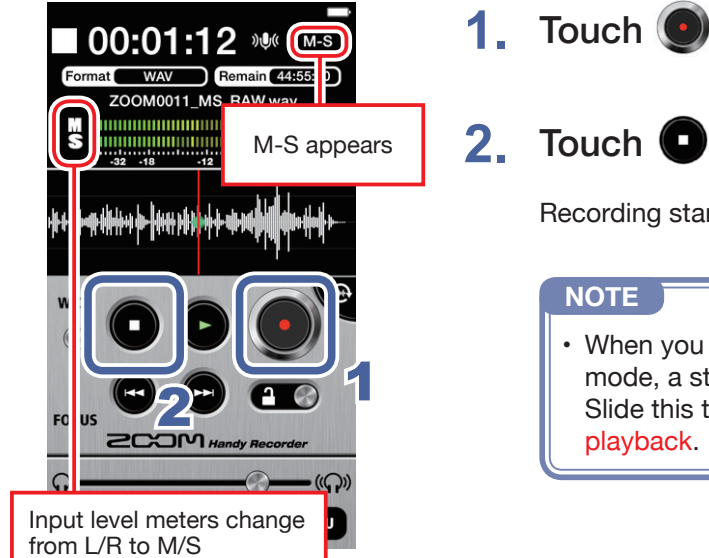

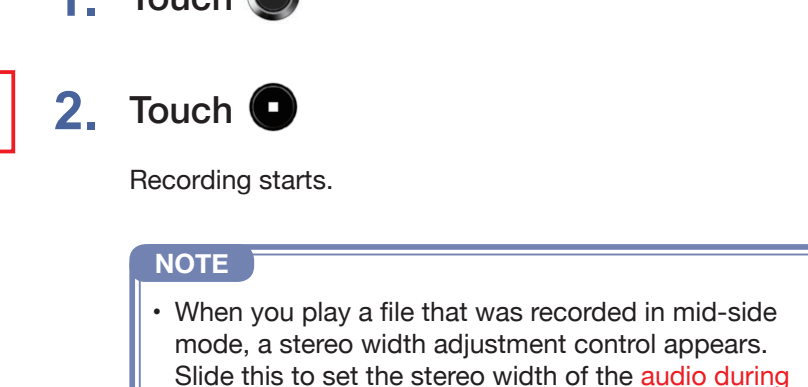

### **Setting mid-side monitoring**

Set the type of monitoring to use when mid-side recording.

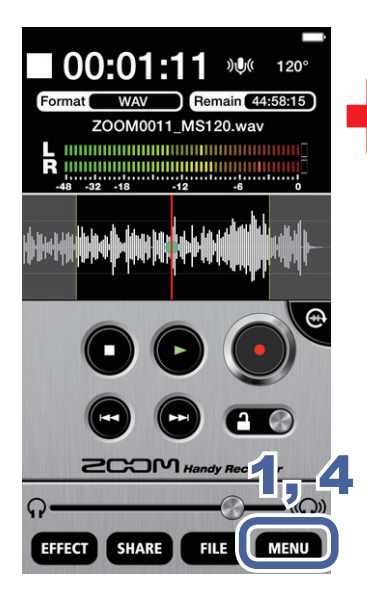

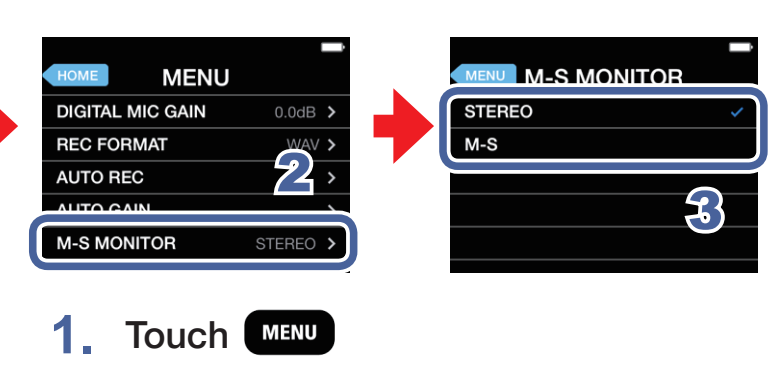

- **2.** Touch **M-S MONITOR**
- **3.** Touch STEREO or M-S

When set to **M-S**, the mid mic can be monitored through the left channel and the side mic through the right channel.

## **4.** Touch

The Main Screen reopens.

#### **NOTE**

• When direct monitoring is on, the M-S MONITOR setting has no effect on the audio heard through the  $\mathbf{io}$ series mic. The output will be as though set to M-S.

## **Playback**

Follow these steps to play back recorded files.

### **Selecting and playing files**

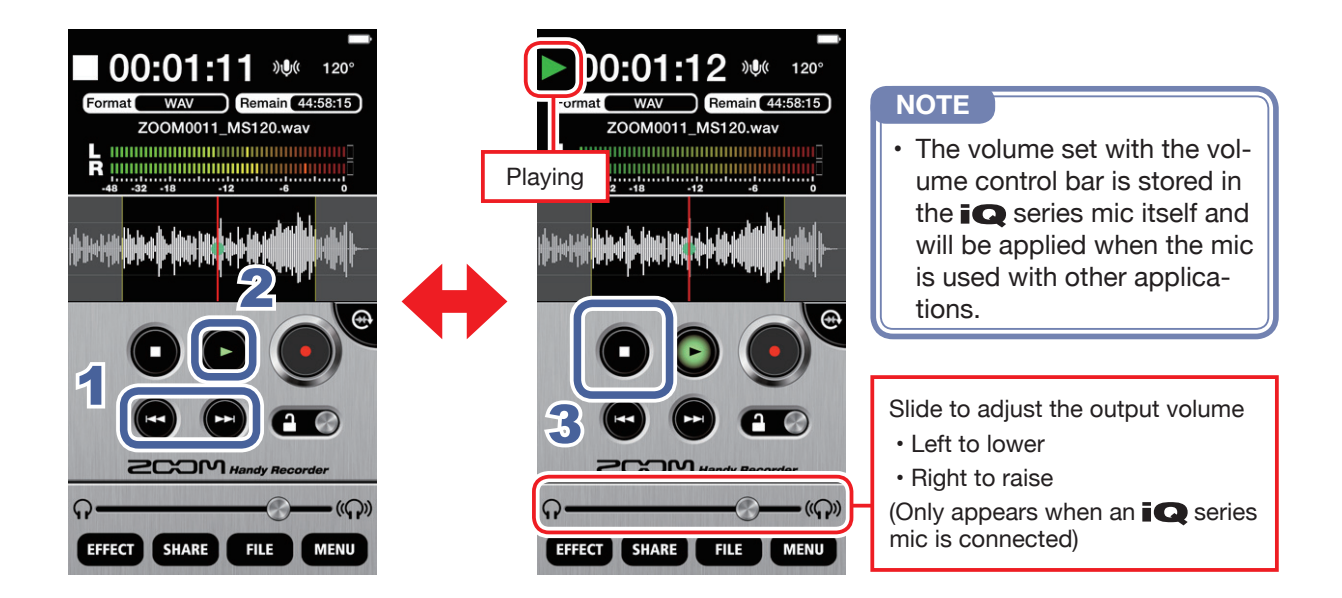

**1.** On the Main Screen, use  $\bigcirc$  /  $\bigcirc$  to show the file you want to play

## **2.** Touch

Playback starts. During playback,  $\bigcirc$  lights green.

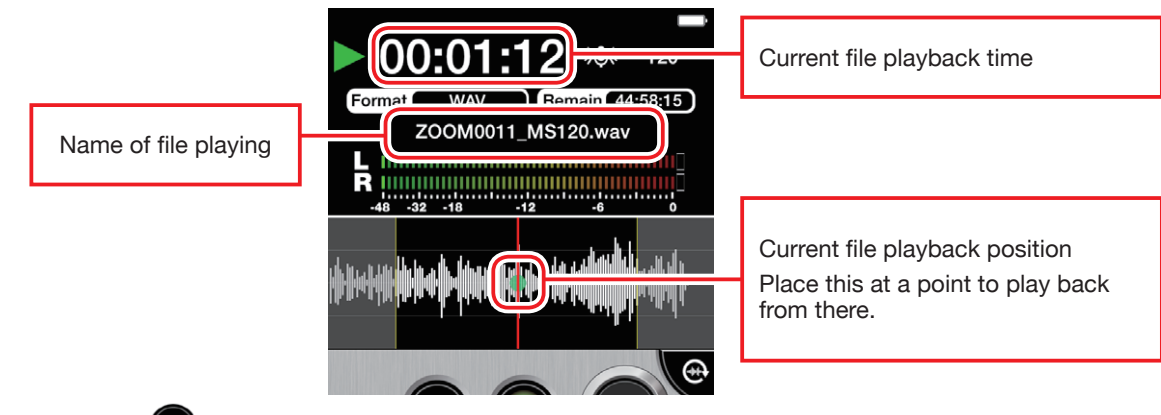

## **3.** Touch

Playback stops.

#### **NOTE**

- You can change the screen to landscape mode during file playback.
- In landscape mode, you can select the playback interval.
- In landscape mode, you cannot select files.

#### **Pausing playback**

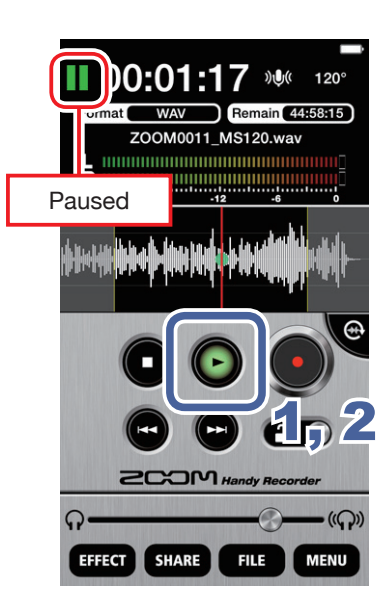

1. During playback, touch When paused,  $\bigodot$  blinks green. 2. Touch again

Playback starts again.

**NOTE**

• Pausing works the same way in landscape mode. Touch  $\bullet$ .

#### **Playing files from the FILE screen**

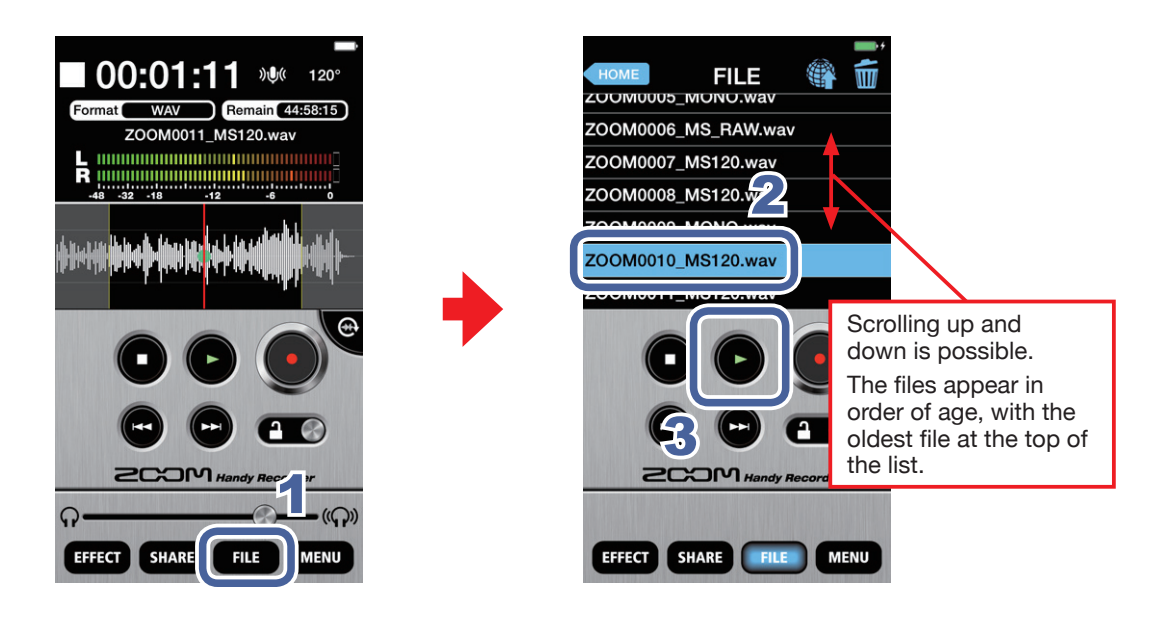

**1.** Touch **FILE** 

#### **2.** Touch the file name on the **FILE** screen

The selected file is highlighted blue.

**3.** Touch

During playback, **a** appears green.

#### **Adjusting the playback level**

When using an  $\mathbf{R}$  series mic, slide the volume control. When not using an  $\mathbf{R}$  series mic, use the iOS device volume buttons.

#### **Repeating playback of an interval**

You can repeat playback between two set points. These points can only be set when in landscape mode.

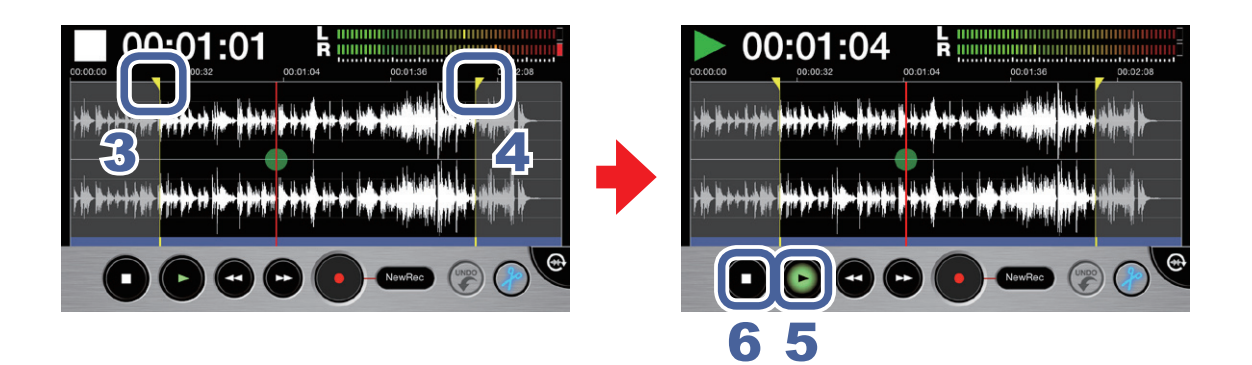

1. Select a file from the Main Screen or the FILE screen (→P12)

## **2.** Touch

The screen switches to landscape mode.

#### **3.** Slide the start locator to the starting point

This sets the starting point of the interval that will be played back repeatedly.

#### **4.** Slide the end locator to the ending point

This sets the ending point of the interval that will be played back repeatedly.

## **5.** Touch

Repeat playback of the set interval starts.

## **6.** Touch

Repeat playback stops.

#### **NOTE**

• You can even set the two points while the file is playing.

## **Editing and deleting files**

The app can be used to divide and delete recorded files, as well as to trim (delete) their beginnings and ends.

 **Dividing files (landscape mode only)** Landscape mode only

> You can divide a recorded file into two parts. This function can only be used in landscape mode.

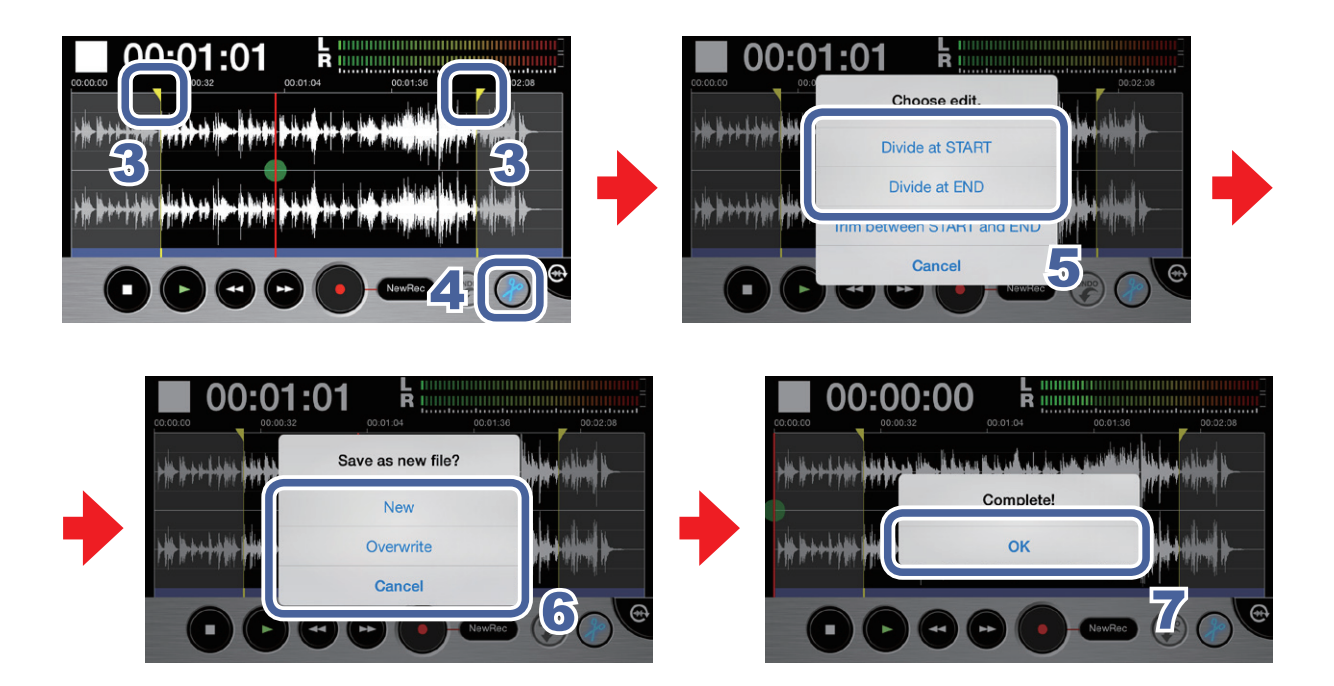

- **1.** Select a file from the Main Screen or the FILE screen (→P12)
- **2.** Touch

The screen switches to landscape mode.

**3.** Slide the start or end locator to where you want to divide the file

**NOTE** • You can also play a file to confirm the division point.

## **4.** Touch

A "Choose edit." message appears.

## **5.** Touch "**Divide at START**" or "**Divide at END**"

A "Save as new file?" message appears.

## **6.** Touch **New**, **Overwrite** or **Cancel**

A "Now Processing" message appears. When file division completes, "Complete!" appears.

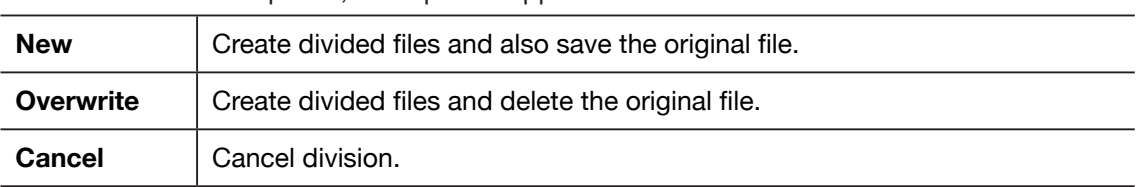

## **7.** Touch **OK**

#### **NOTE**

- During division, do not turn off the iOS device or quit **Handy Recorder**. Doing so could cause loss of data.
- The first part of the divided file is saved with "A" added to the end of the original file name, and the second part is saved with "B" added to the end of the original name.

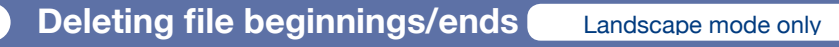

You can delete (trim) unwanted beginnings and endings of files. This function can only be used in landscape mode.

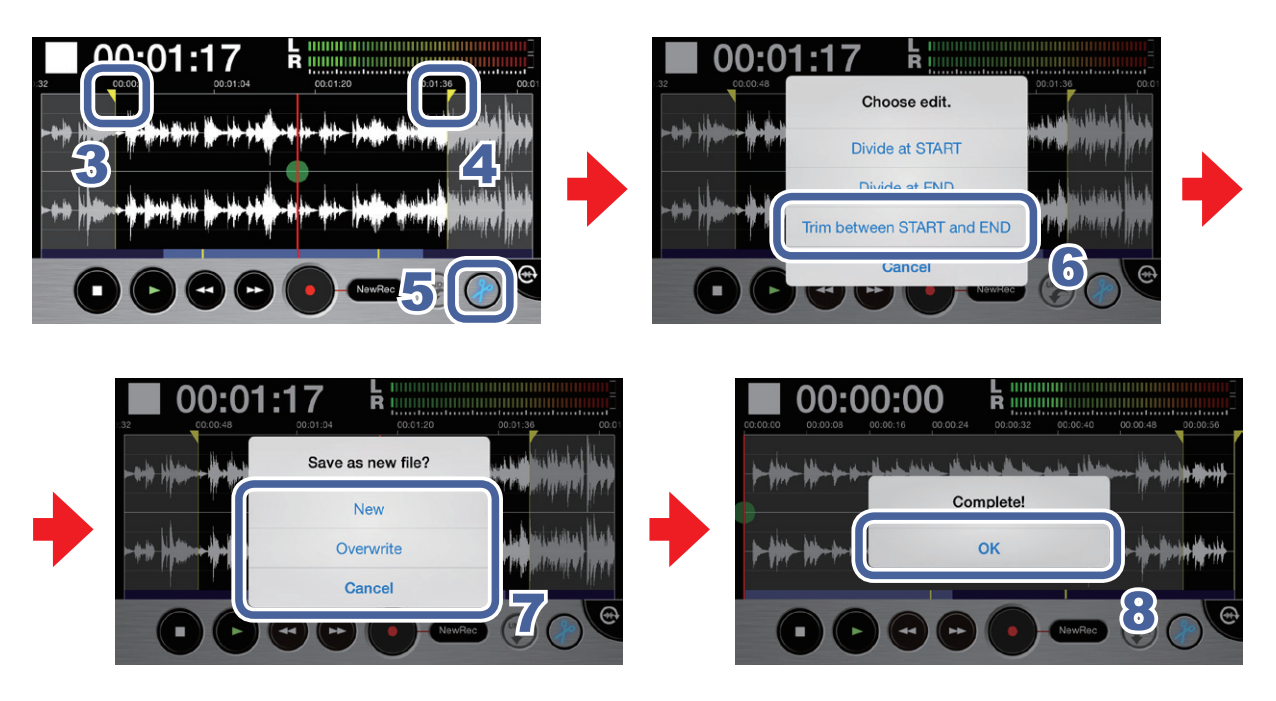

- **1.** Select a file from the Main Screen or the FILE screen (→P12)
- **2.** Touch

The screen switches to landscape mode.

**3.** Slide the start locator to the interval starting point

- **4.** Slide the start locator to the interval ending point
- **5.** Touch  $\bigcirc$  to trim the file to the selected interval

A "Choose edit." message appears:

### **6.** Touch "**Trim between START and END**"

A "Save as new file?" message appears. When trimming completes, "Complete!" appears.

### **7.** Touch **New**, **Overwrite** or **Cancel**

A "Now Processing" message appears. When trimming completes, "Complete!" appears.

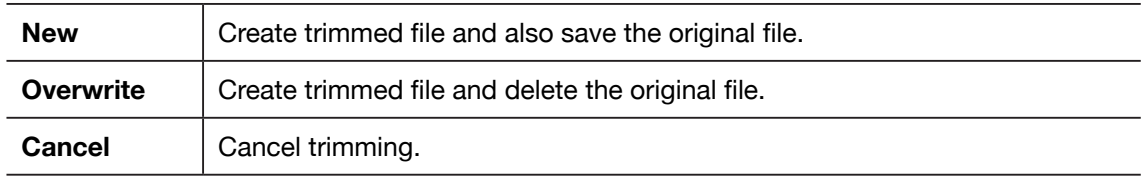

## **8.** Touch **OK**

 **Deleting files**

The app can be used to delete recorded files.

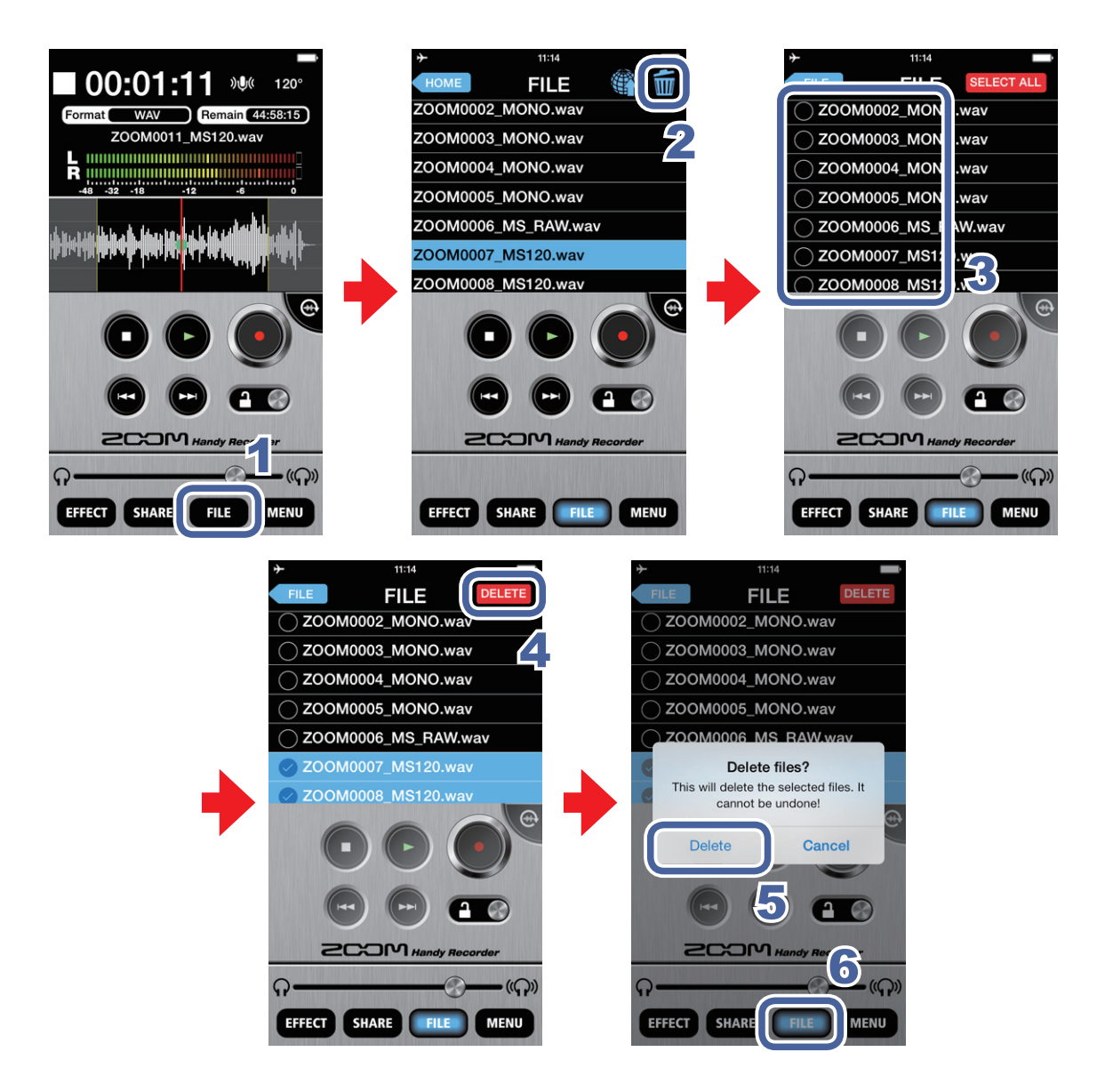

**1.** Touch **FILE** 

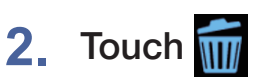

A screen opens where you can select files to delete.

**3.** Touch the names of files that you want to delete

marks appear next to the names of selected files. You can select multiple files.

### **4.** Touch

A confirmation message appears: "Delete File? This will delete the selected file(s). It cannot be undone!"

#### **5.** Touch "**Delete**"

The FILE Screen reappears after deletion completes.

#### **6.** Touch **FILE**

The Main Screen reopens.

#### **Deleting all files** New in ver. 2.0

You can delete all the files in the app at the same time.

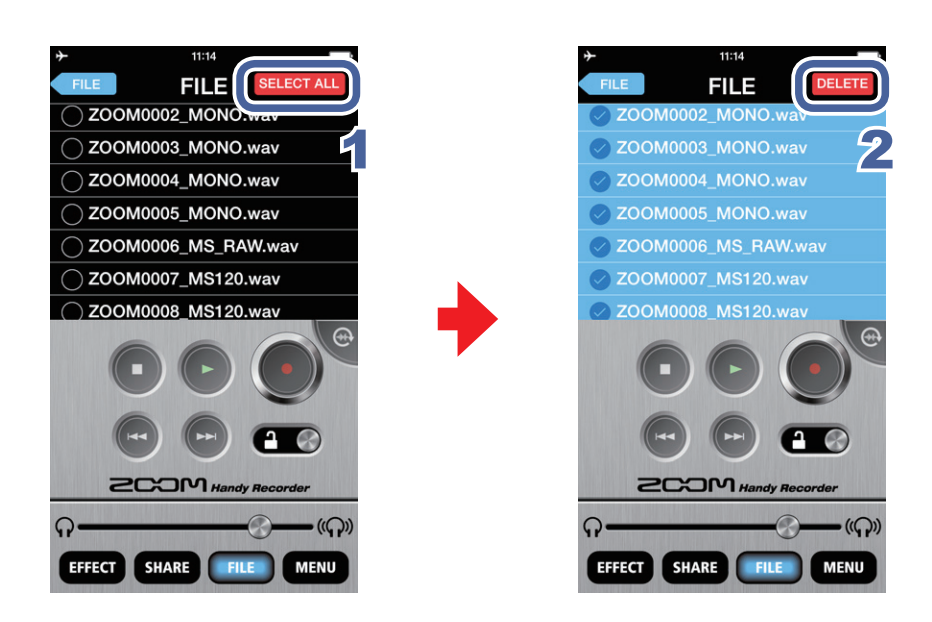

**1.** Touch **SELECT ALL** on the file deletion selection screen This selects all the files.

### 2. Touch DELETE

A confirmation message appears: "Delete files? This will delete the selected files. It cannot be undone!"

### **3.** Touch "**Delete**"

All the files are deleted.

## **Using effects**

The app can be used to apply effects to recorded files.

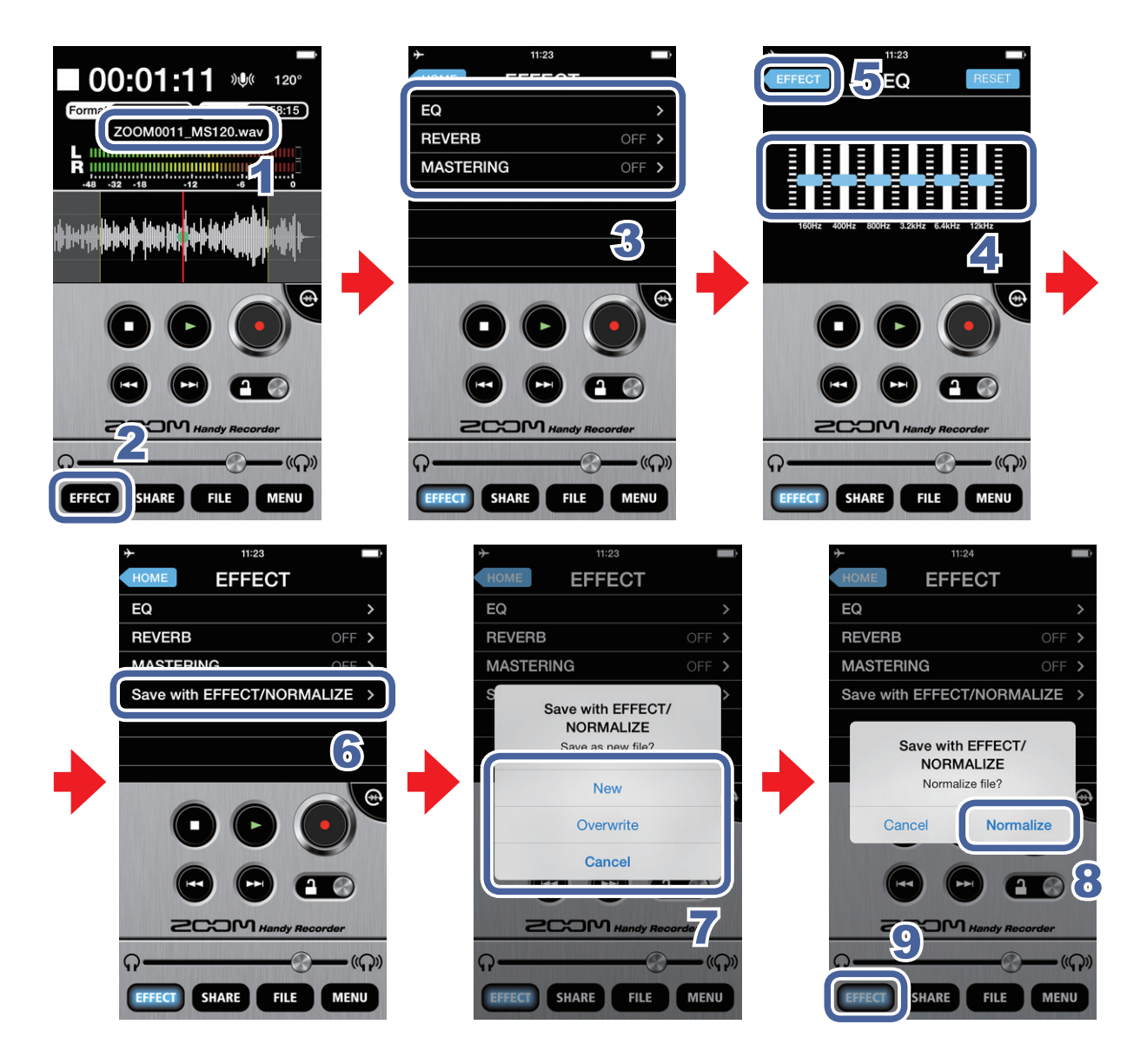

- **1.** Select a file from the Main Screen or the FILE screen (→P12)
- **2.** Touch
- **3.** Touch **EQ**, **REVERB** or **MASTERING**

## **4.** Make effect settings

For details about how to use and set each effect, see P21.

### **5.** Touch **EFFECT** on the effect setting screen

### **6.** Touch "**Save with EFFECT/NORMALIZE**"

**7.** On the "**Save as new file?**" message, touch **New**, **Overwrite** or **Cancel** to select how the file is saved

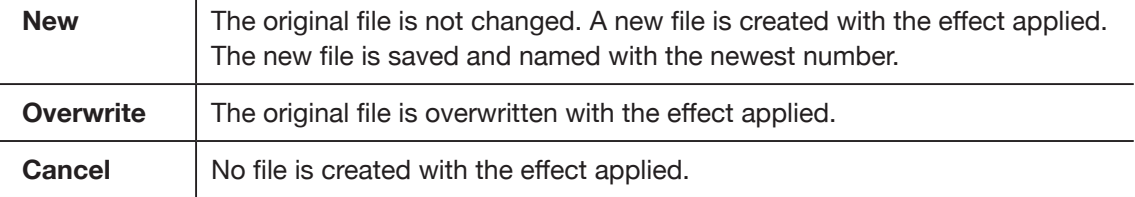

### **8.** To optimize the file volume, touch **YES** on the "**Normalize file**?" message

When normalization completes, "Complete!" appears. Touch **CANCEL** to save the file without optimizing the volume.

#### **NOTE**

• While saving a file, do not turn off the iOS device or quit **Handy Recorder**. Doing so could cause loss of data.

## **9.** Touch

The Main Screen reopens.

#### **NOTE**

- After making effect settings, you can play back the file to hear the affected audio.
- Effect settings are applied to audio playback. They are not applied to input audio.

#### **■ EQ (adjust/correct sound quality)**

Slide the  $\frac{1}{2}$  faders on the frequency bands (160Hz/400Hz/800Hz/3.2kHz/6.4kHz/12kHz) to adjust the sound quality.

Touch RESET to restore sound to its flat state (no EQ).

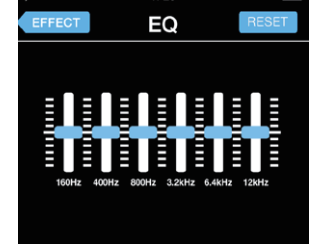

 $11:23$ 

■ **REVERB** (add sound reverberations)

This is **OFF** by default. Touch **ROOM**, **JAZZ CLUB**, **CONCERT HALL**, **ARENA** or **STADIUM**.

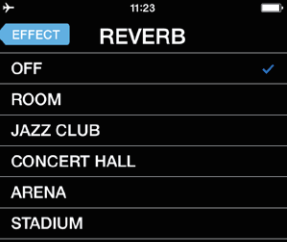

#### **REVERB**

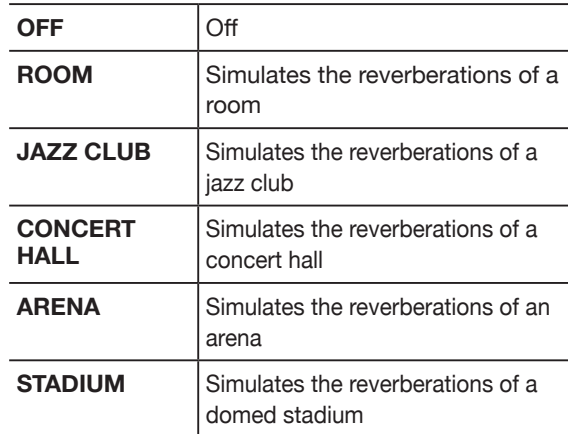

### ■ **MASTERING** (increase impact)

This is **OFF** by default. Touch **MAXIMIZE**, **ULTRA MAXIMIZE**, **CLEAR & POWER**, **WIDE** or **MONO**.

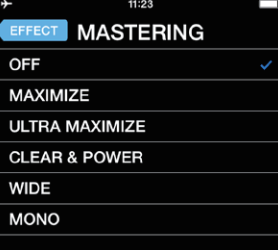

#### **MASTERING**

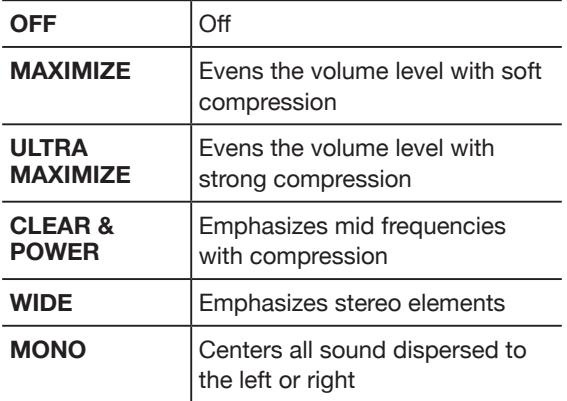

## **Enabling direct monitoring iQ series only feature**

Sound can be output directly from the mic for monitoring without any time lag.

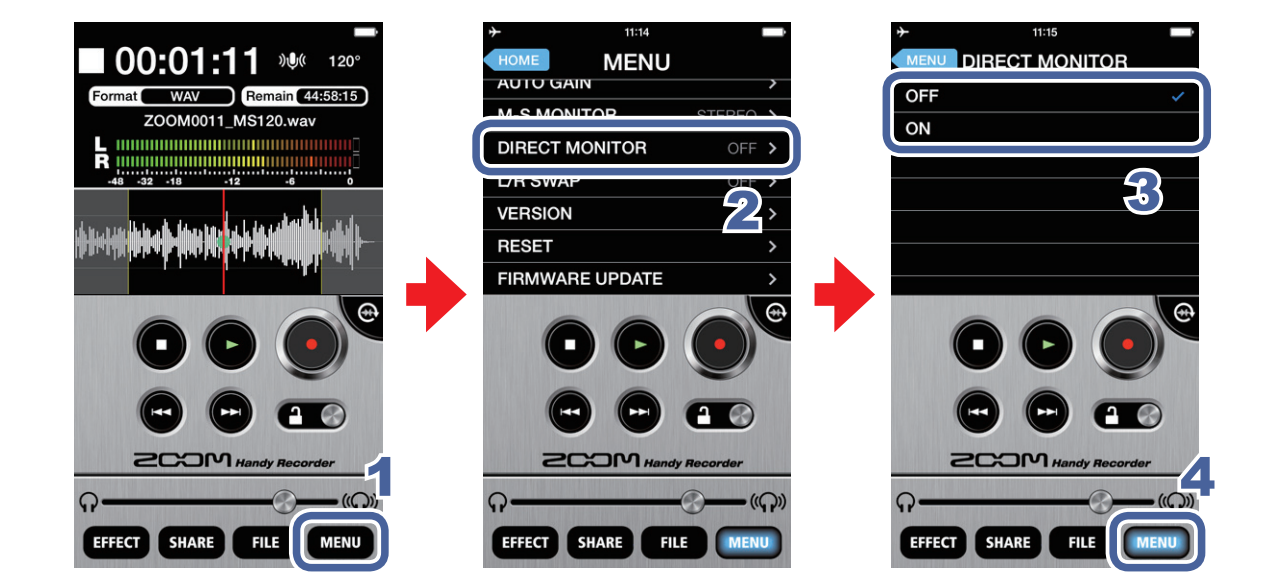

- **1.** Touch
- **2.** Touch **DIRECT MONITOR**
- **3.** Touch **ON** or **OFF**

## **4.** Touch

The Main Screen reopens.

#### **NOTE**

- $\cdot$  The direct monitoring setting has no effect when using the  $\Box$  series mic with any app other than Handy Recorder.
- When direct monitoring is on, you will able to monitor sounds input through the mic even when a file is playing back.
- When direct monitoring is on, the **DIGITAL MIC GAIN** setting does not affect sound monitored through the  $\overline{\bullet}$  series mic. It does affect the sound recorded by **Handy Recorder.**
- When direct monitoring is on, the M-S MONITOR setting has no effect on the audio heard through the  $\overline{\bullet}$  series mic. The output will be as though set to M-S.

## **Setting the AUTO GAIN iQ5 only feature**

When the *AUTO GAIN/LIMITER* switch is set to **AUTO GAIN**, the gain will be adjusted suitably in response to the input level according to the setting.

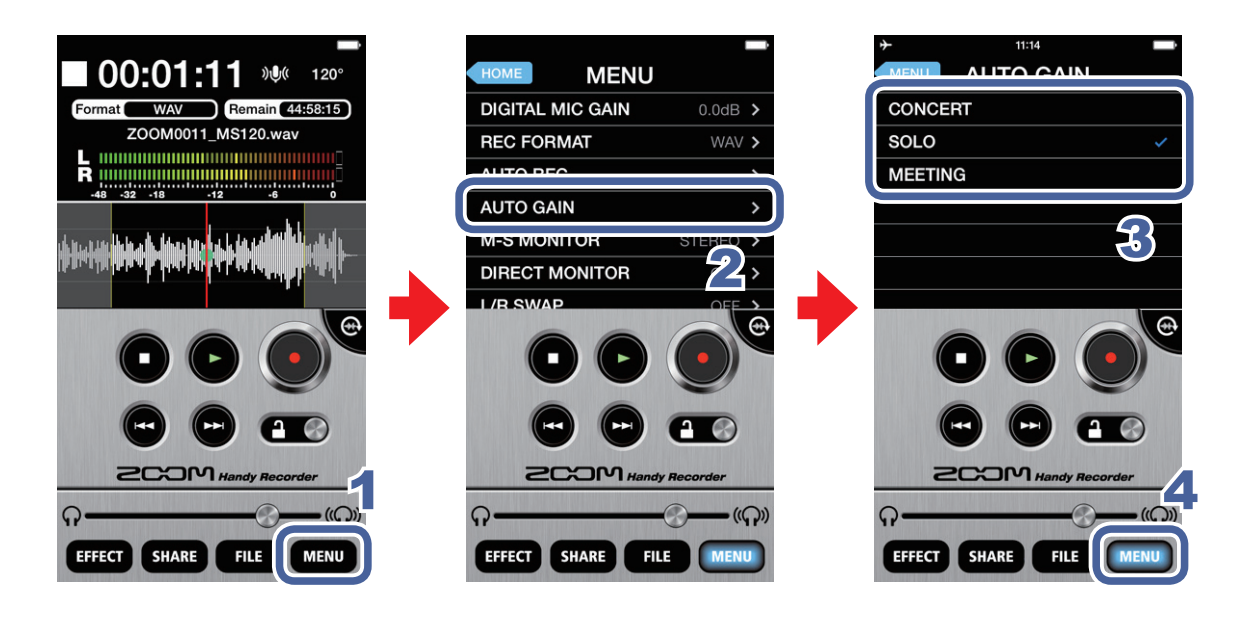

- **1.** Touch
- **2.** Touch **AUTO GAIN**

## **3.** Touch **CONCERT**, **SOLO** or **MEETING**

The default setting is **SOLO**.

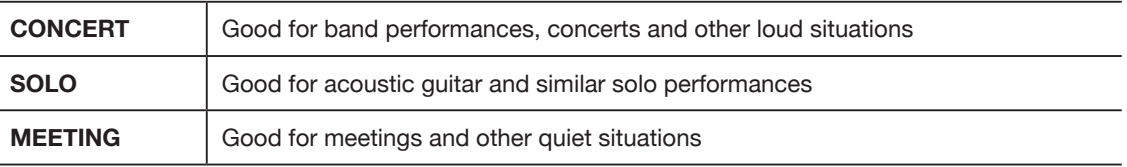

## **4.** Touch

The Main Screen reopens.

#### **NOTE**

• The AUTO GAIN setting made in **Handy Recorder** is stored in the  $i\Omega$  is itself and will be applied when the  $\overline{\bullet}$  is used with other applications.

## **Adjusting DIGITAL MIC GAIN**

Adjust the recording level to record quiet sound sources at a higher level and loud sources at a lower level.

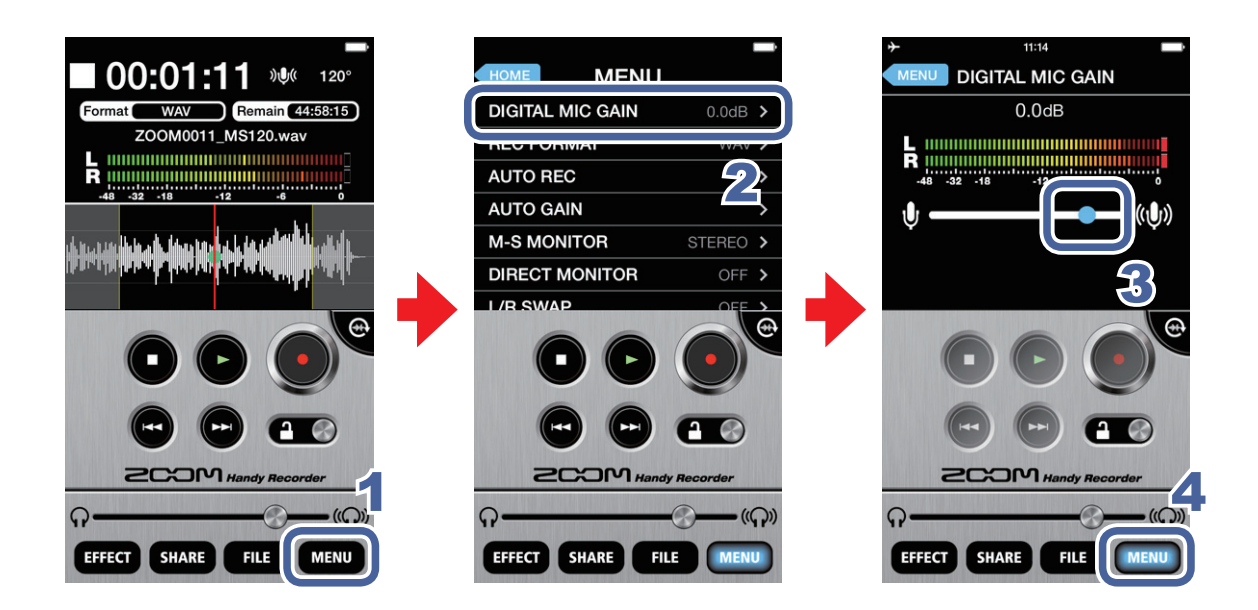

- **1.** Touch
- **2.** Touch **DIGITAL MIC GAIN**
- **3.** Slide to adjust the gain (dB)

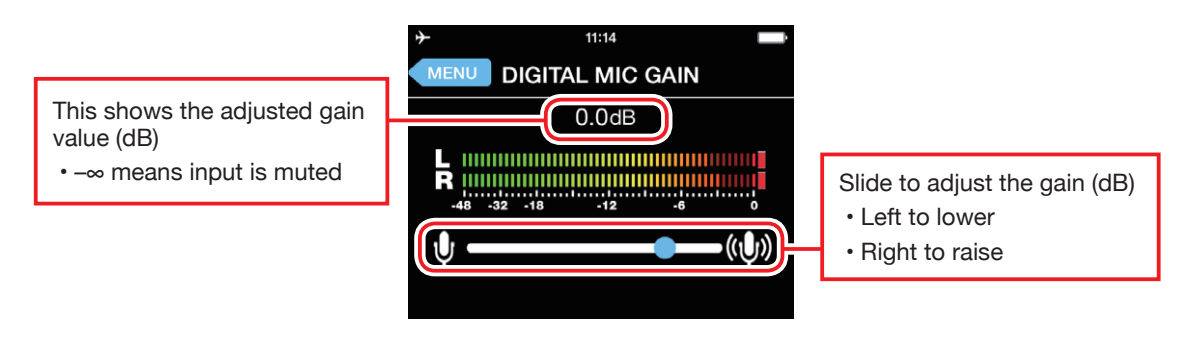

## **4.** Touch

The Main Screen reopens.

## **Using AUTO REC**

The AUTO REC function can be set to start and stop recording automatically.

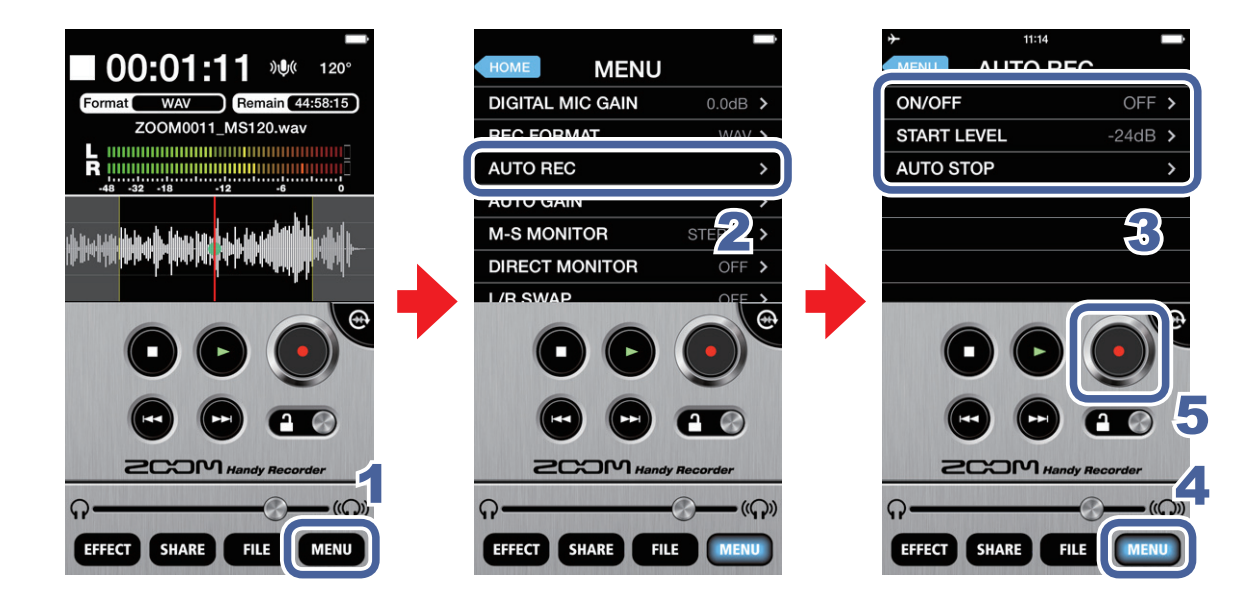

**1.** Touch

## **2.** Touch **AUTO REC**

You can turn automatic recording ON/OFF and set its start level and stop conditions.

## **3.** Touch **ON/OFF**, **START LEVEL** or **AUTO STOP**

See P26–28 for how to make each setting.

#### **MENU 4.** Touch

The Main Screen reopens.

## **5.** Touch

Recording will start automatically when the input level exceeds the **START LEVEL**.

## **Turning the AUTO REC function ON/OFF**

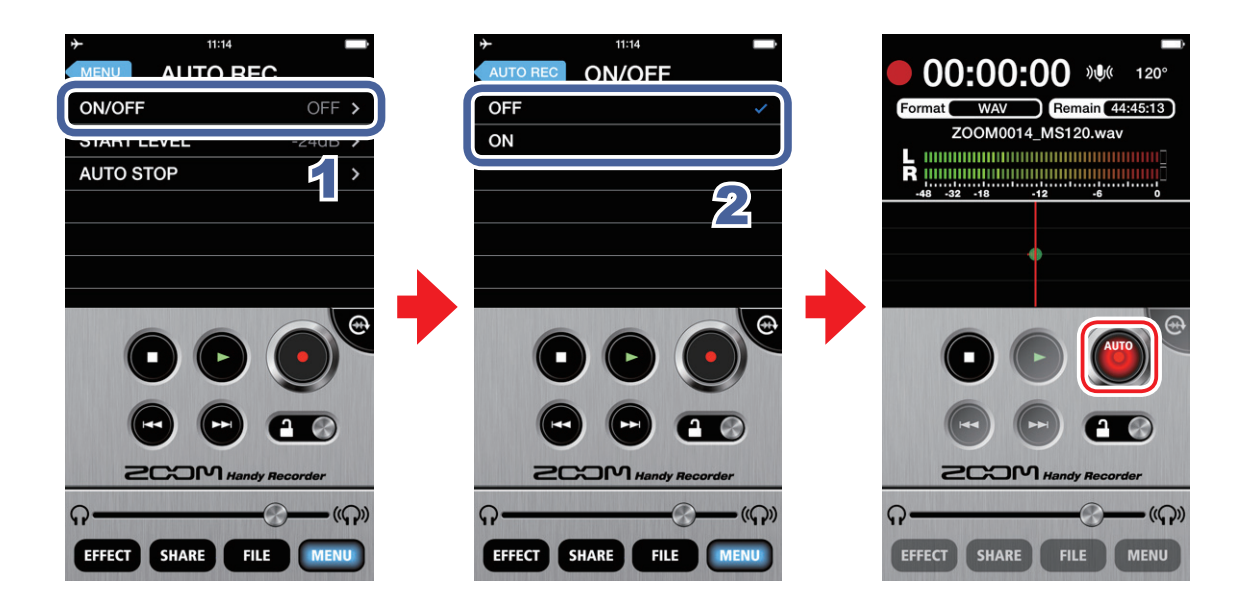

**1.** Touch **ON/OFF** on the **AUTO REC** screen

## **2.** Touch **ON** or **OFF**

When set to **ON**, "**AUTO**" will appear on the Record button.

#### **Setting the START LEVEL**

Set the level that causes automatic recording to start.

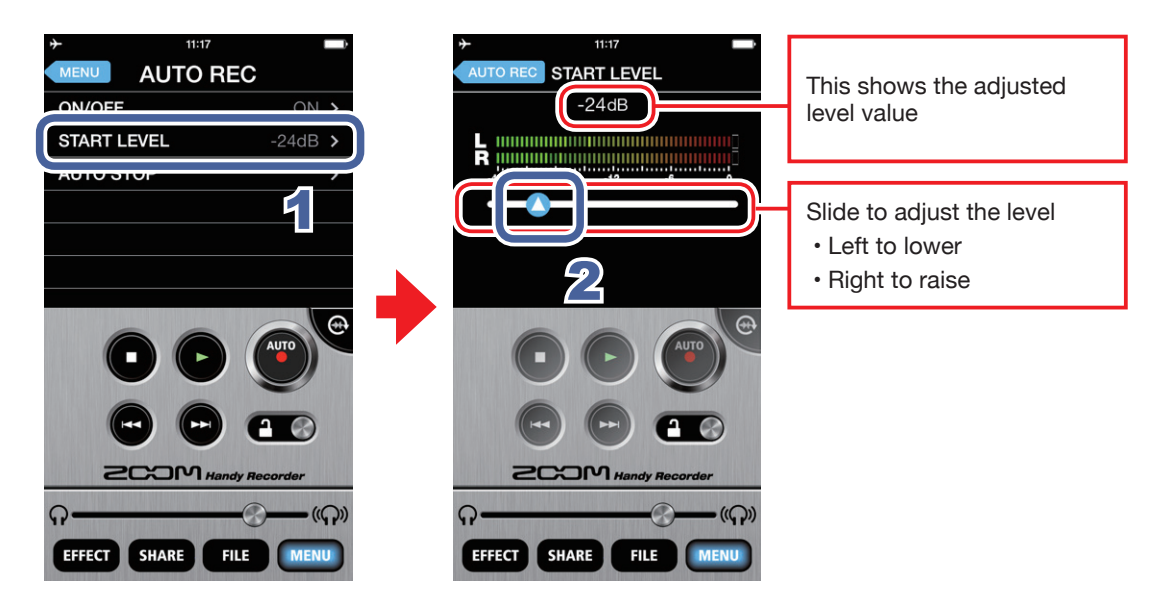

- **1.** Touch **START LEVEL** on the **AUTO REC** screen
- **2.** Slide **1** to adjust the automatic recording start level

You can set this level between –48dB and 0dB. The default setting is –24dB.

### **Turning the AUTO STOP function ON/OFF**

Set the number of seconds until automatic recording stops after the level goes below the set STOP LEVEL.

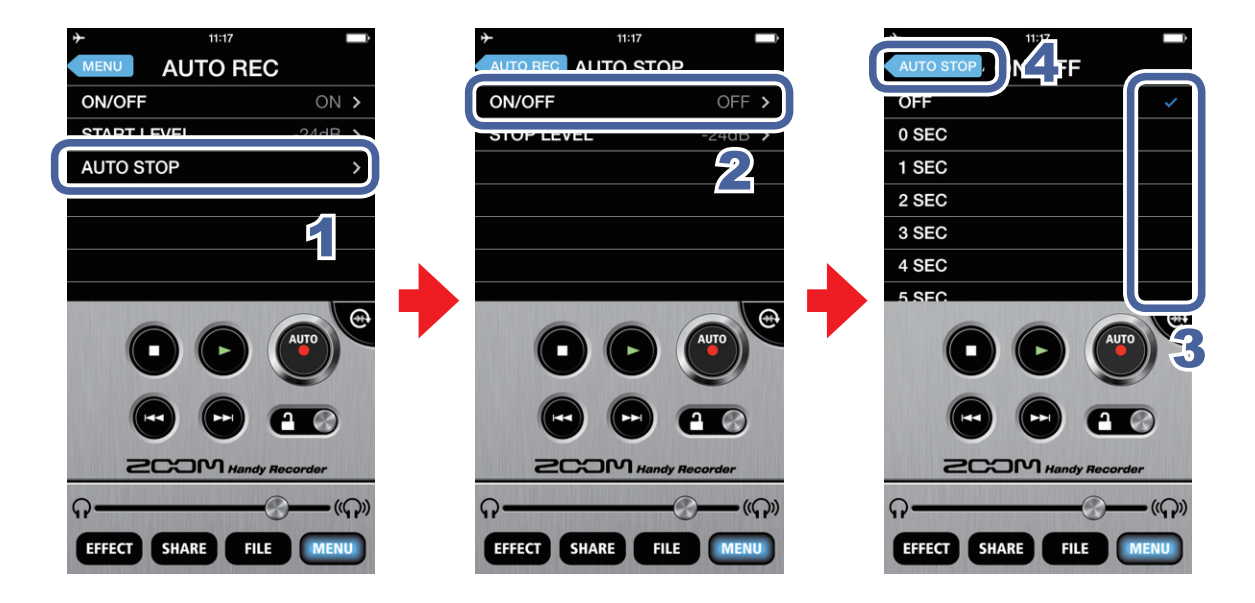

- **1.** Touch **AUTO STOP** on the **AUTO REC** screen
- **2.** Touch **ON/OFF**
- **3.** Touch the number of seconds until automatic recording stops
- **4. Touch AUTO STOP**

The **AUTO STOP** screen reopens.

#### **Setting the STOP LEVEL**

Set the level at which automatic recording stops.

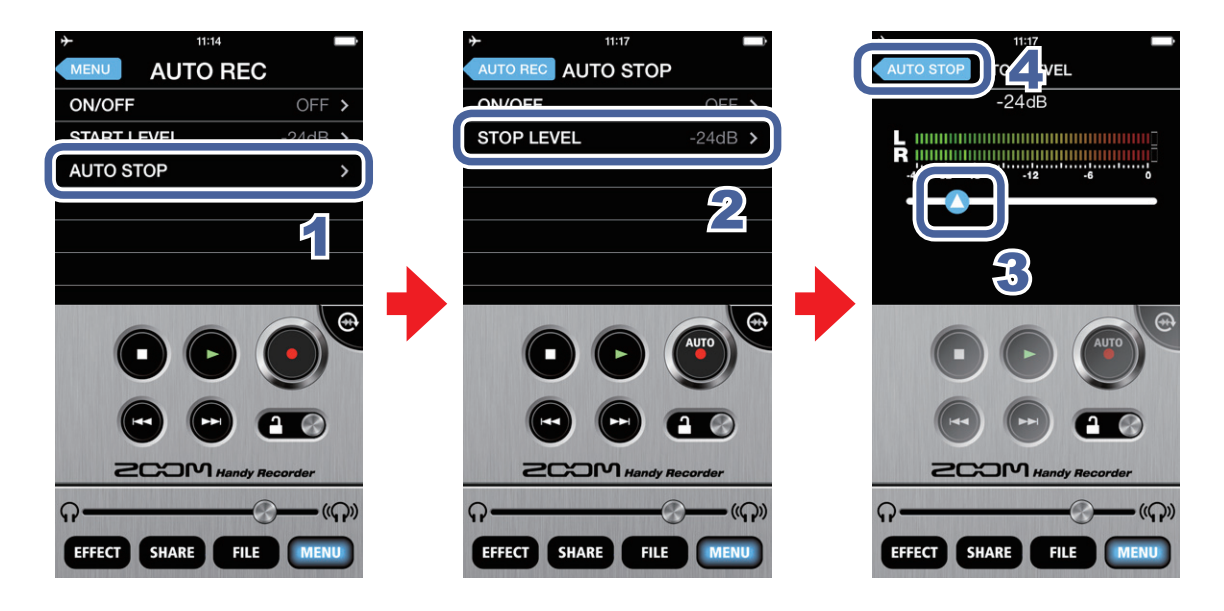

- **1.** Touch **AUTO STOP** on the **AUTO REC** screen
- **2.** Touch **STOP LEVEL**
- **3.** Slide **to adjust the automatic recording stop level** You can set this level between –48dB and 0dB. The default setting is –24dB.
- **4.** Touch **AUTO STOP**

The **AUTO STOP** screen reopens.

## **Sharing recorded files**

You can upload your recordings to the SoundCloud music sharing service and send them by email so others can listen to them.

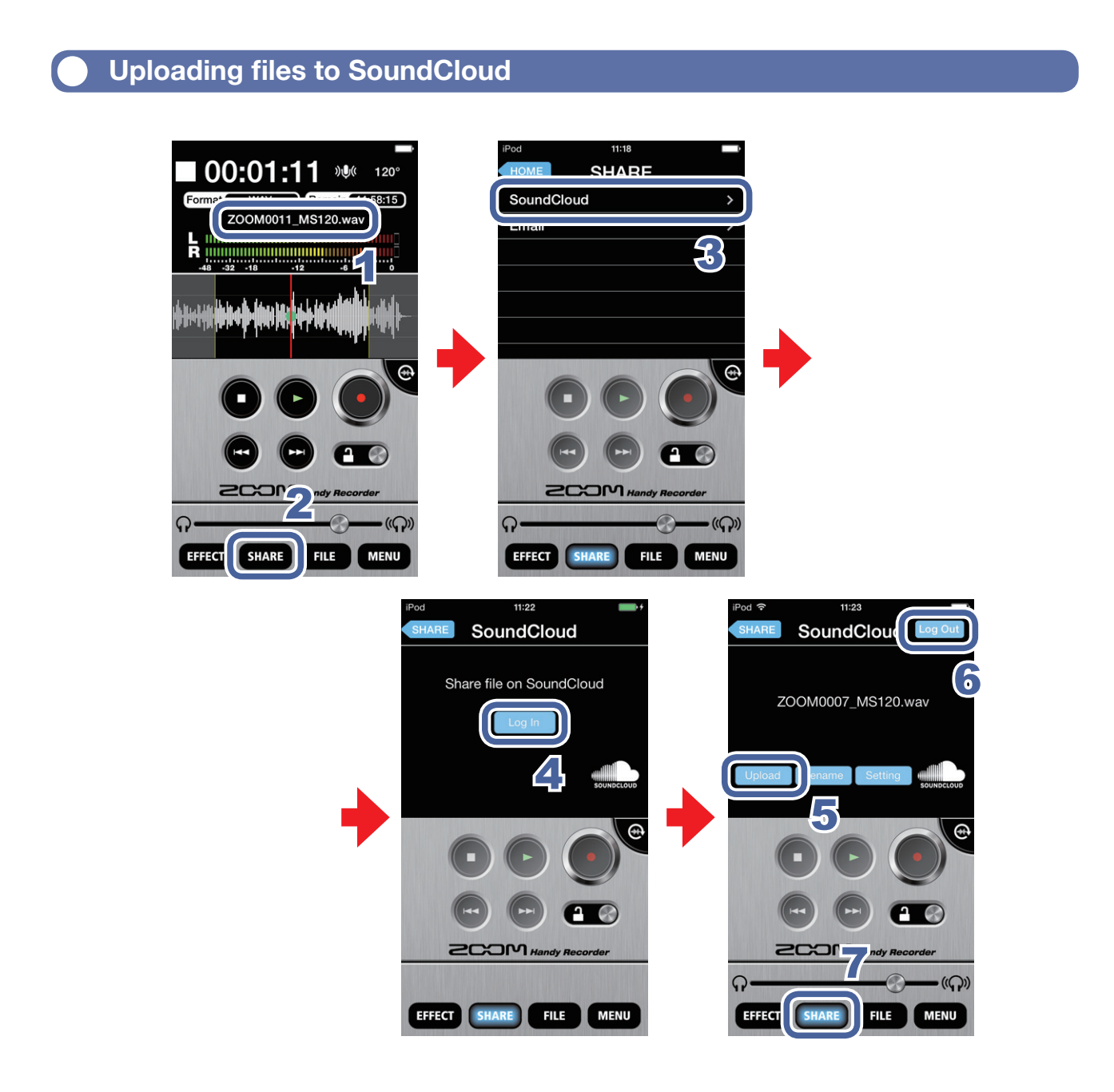

## 1. Load the file on the Main Screen (→P12)

#### **NOTE**

• If an interval is selected, the file will be trimmed to that interval before being uploaded.

**2.** Touch

## **3.** Touch **SoundCloud**

### 4. Touch Log In

The SoundCloud account input screen appears. If you do not have a SoundCloud account, you can create one on the SoundCloud web site.

### **5.** Log in to SoundCloud and touch **Upload**

An "Uploading..." message appears. When uploading completes, a "Complete!" message appears.

#### **NOTE**

• During uploading, do not turn off the iOS device or quit **Handy Recorder**. Doing so could cause loss of data.

## **6.** Touch Log Out

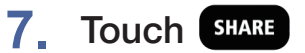

The Main Screen reopens.

#### **Uploading files to SoundCloud from the FILE screen**

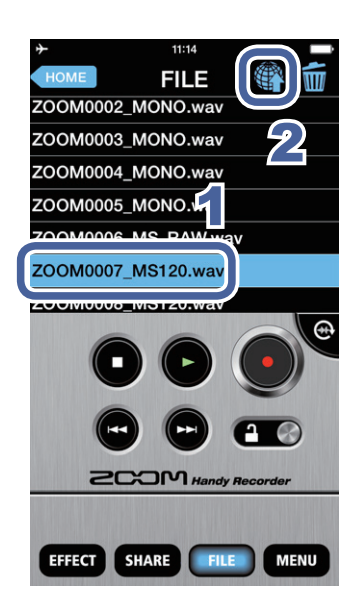

- **1.** Select the file you want to upload on the FILE screen (→P13)
- **2.** Touch

The SHARE screen opens. See P29 for additional steps.

#### **Sending a file by email**

You can attach a recorded file to an email and send it.

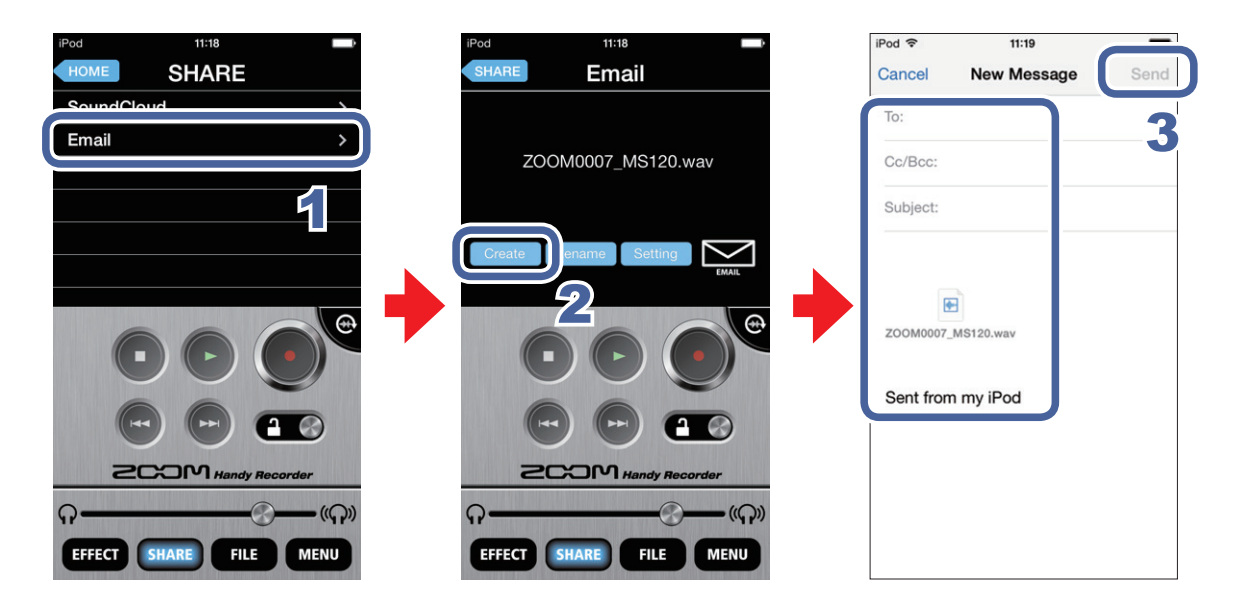

#### **1.** Touch **Email** on the SHARE screen

#### 2. Touch Create

An email message with the recording attached is created.

#### **NOTE**

- If an interval is selected, the file will be trimmed to that interval before being attached to the email.
- If no email account has been set up on the device, this message appears: "No Email Account. Please set up an email account in order to send email."

### **3.** Input the recipient (to:), subject and message, and then touch **Send**

The email message with the recording attached is sent.

#### **NOTE**

• If the attachment exceeds the maximum allowed size, this message appears: "The email could not be sent. The audio file exceeds the email attachment size limitation."  $(\rightarrow P32)$ 

#### **Changing the name of a shared file**

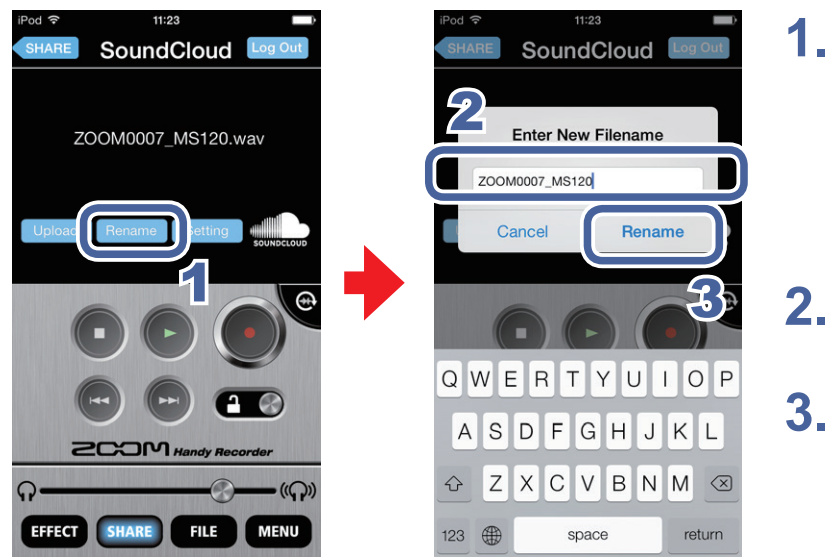

**1.** Touch **Rename** on the **SoundCloud/Email** screen

> "Enter New File name" appears.

2. Input the file name

### **3.** Touch Rename The file name is changed.

#### **Changing sharing settings**

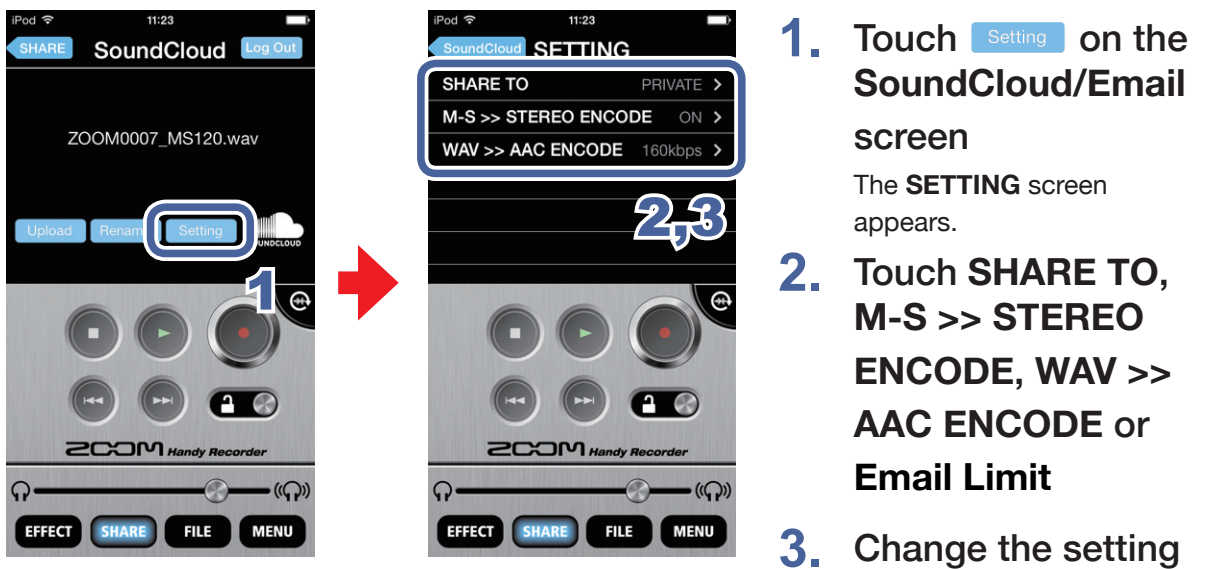

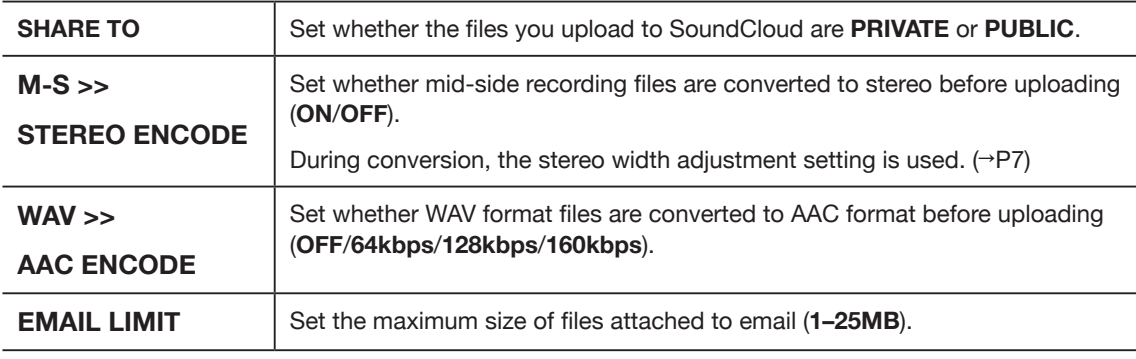

#### **NOTE**

- The **SHARE TO** setting is only for SoundCloud.
- The **EMAIL LIMIT** setting is only for email.

## **Transferring recordings to a computer**

- **1.** Connect the iOS device to the computer and launch iTunes
- **2.** Select the iOS device in iTunes

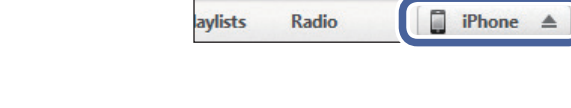

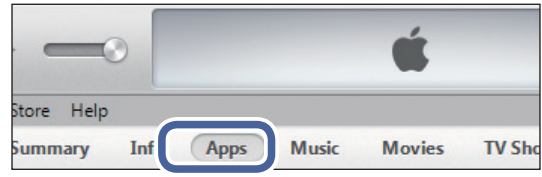

Q- Search Library

 $\Box$ e

**iTunes Store** 

**4.** Select "HandyRec." from the Apps list in the File Sharing area at the bottom of the screen. The recording files are shown.

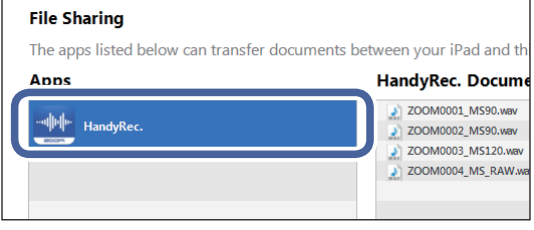

- **5.** Select the file
- **6.** Click "Save to…"

**3.** Open the Apps tab

**7.** Select the place where you want to save the file

The file is saved to the computer.

#### **NOTE**

• You can also drag and drop files to where you want to save them.

## **Updating <b>iQ** series mic firmware

Connect an  $\mathbf{IC}$  series mic to update its firmware to the latest versions. This example uses an  $\overline{\mathsf{IQ}}$ 5.

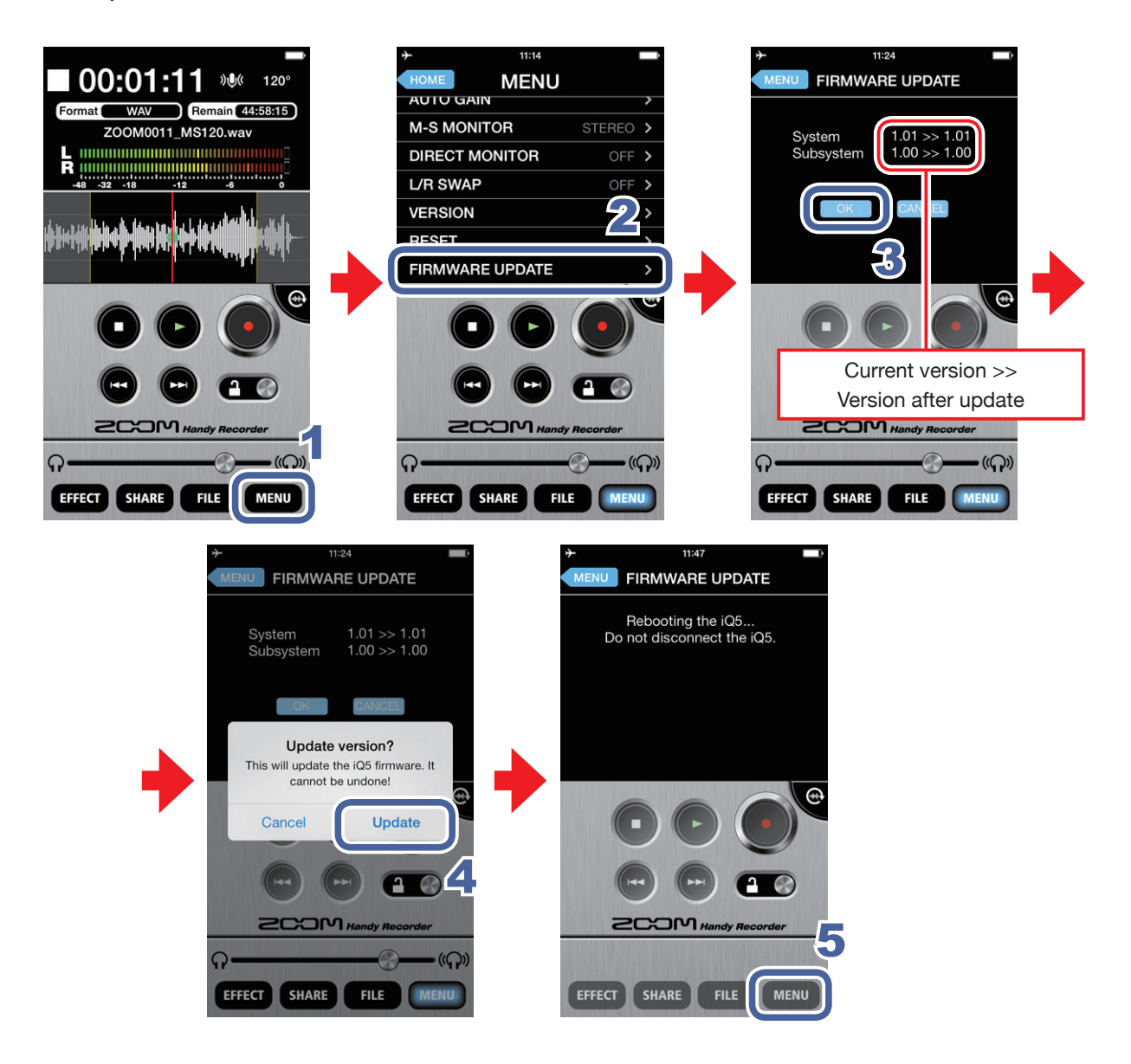

#### **1.** Touch **MENU**

## **2.** Scroll down the **MENU**, and touch **FIRMWARE UPDATE**

If the  $\overline{\bullet}$  series mic is connected properly, the current version and the latest version will be shown.

#### **NOTE**

• If "Unsupported function." appears, the  $\Box$  series mic is not connected properly.

## **3.** Touch

## **4.** When "Update version?" appears, touch **Update**

An "Updating..." message appears.

Touch **Cancel** to stop the update.

When updating finishes, "Rebooting the iQ5... Do not disconnect the iQ5." appears and then the Main Screen reopens automatically. (This example uses an  $\Box$   $\Box$  The message that appears when the update finishes will show the name of the connected  $\Box$  series mic.)

#### **NOTE**

- During a firmware update, do not disconnect the  $\Box$  series mic from the iOS device or quit Handy Recorder.
- When updating the firmware, use of the iOS device's phone or alarm functions could cause the update to fail and the iOS to become unstartable. When updating, always put the iOS device into Airplane Mode and turn off any alarms.
- Before starting a firmware update, confirm that the iOS device has enough remaining battery power.

## **Locking the controls**

You can disable the **Handy Recorder** controls by activating the lock.

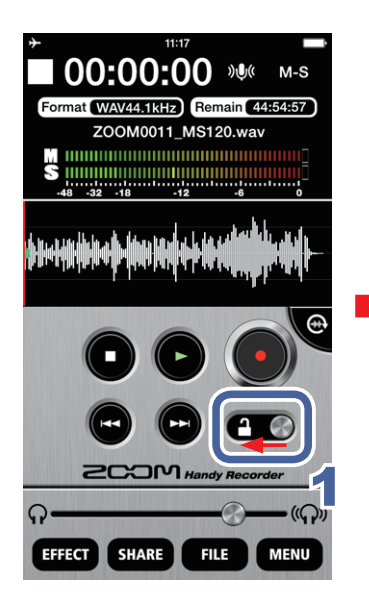

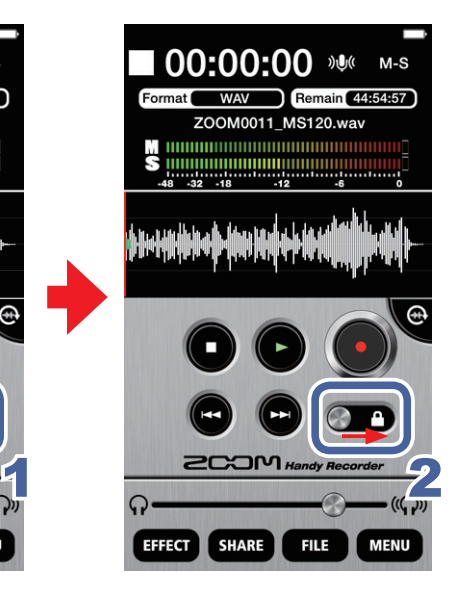

**1.** Slide left

This locks the controls.

**2.** Slide right

This unlocks the controls.

#### **NOTE**

• Landscape mode cannot be used when locked.

## **Other options**

#### **Swapping left and right input channels**

**iQ** series only feature

The left and right channels can be swapped when using an  $\Box$  series mic. Use this function when the left and right channels of the  $\mathbf{Q}$  series mic are actually reversed, such as when using the built-in camera of the iOS device to record video.

## **1.** Touch

The **MENU** screen opens.

### **2.** Touch L/R SWAP

The L/R SWAP screen opens.

### **3.** Touch ON or OFF

Turn ON to swap the left and right channels of the  $\overline{\bullet}$  series mic. The default value is OFF. The L/R **SWAP** setting made with **Handy Recorder** is stored in the **iO** series mic itself, so the setting will also be applied when using the  $\Box$  series mic with other apps.

#### **Restoring default settings**

You can restore **Handy Recorder** to its default settings.

### **1.** Touch MENU

The **MENU** screen opens.

## **2.** Touch **RESET**

A "Reset all Handy Recorder settings? It cannot be undone!" message appears. Touch **Reset** to restore the default settings, or touch **Cancel** to keep the current settings. When resetting finishes, "Complete!" appears.

System requirements: iOS 6.0 or later

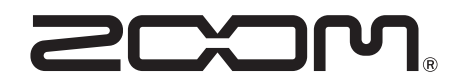

ZOOM CORPORATION 4-4-3 Kandasurugadai, Chiyoda-ku, Tokyo 101-0062 Japan http://www.zoom.co.jp